# Index

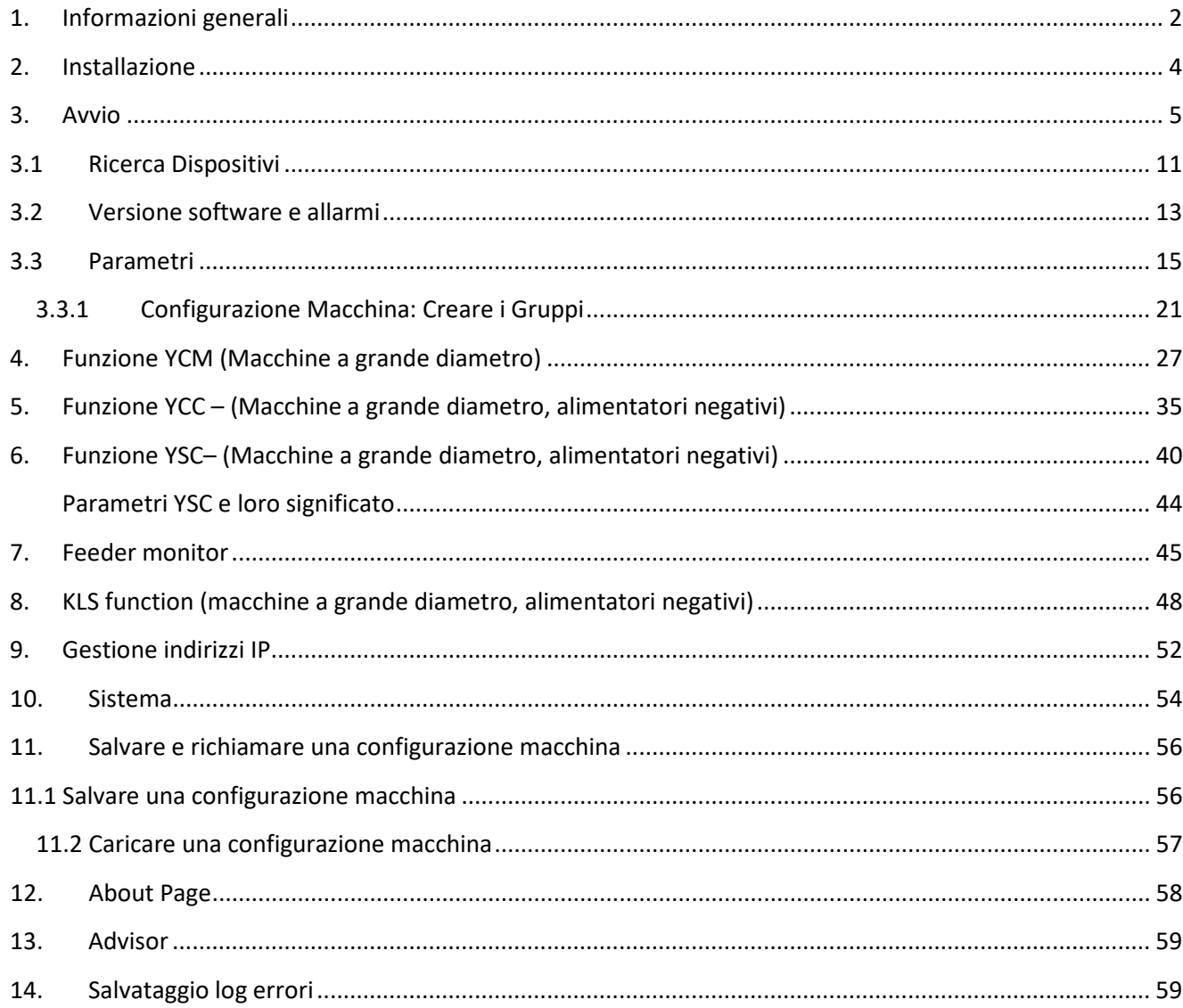

## **1. Informazioni generali**

<span id="page-1-0"></span>Questa applet funziona con il sistema operativo Android (da Android versione 4.0).

#### Connessione WIFI

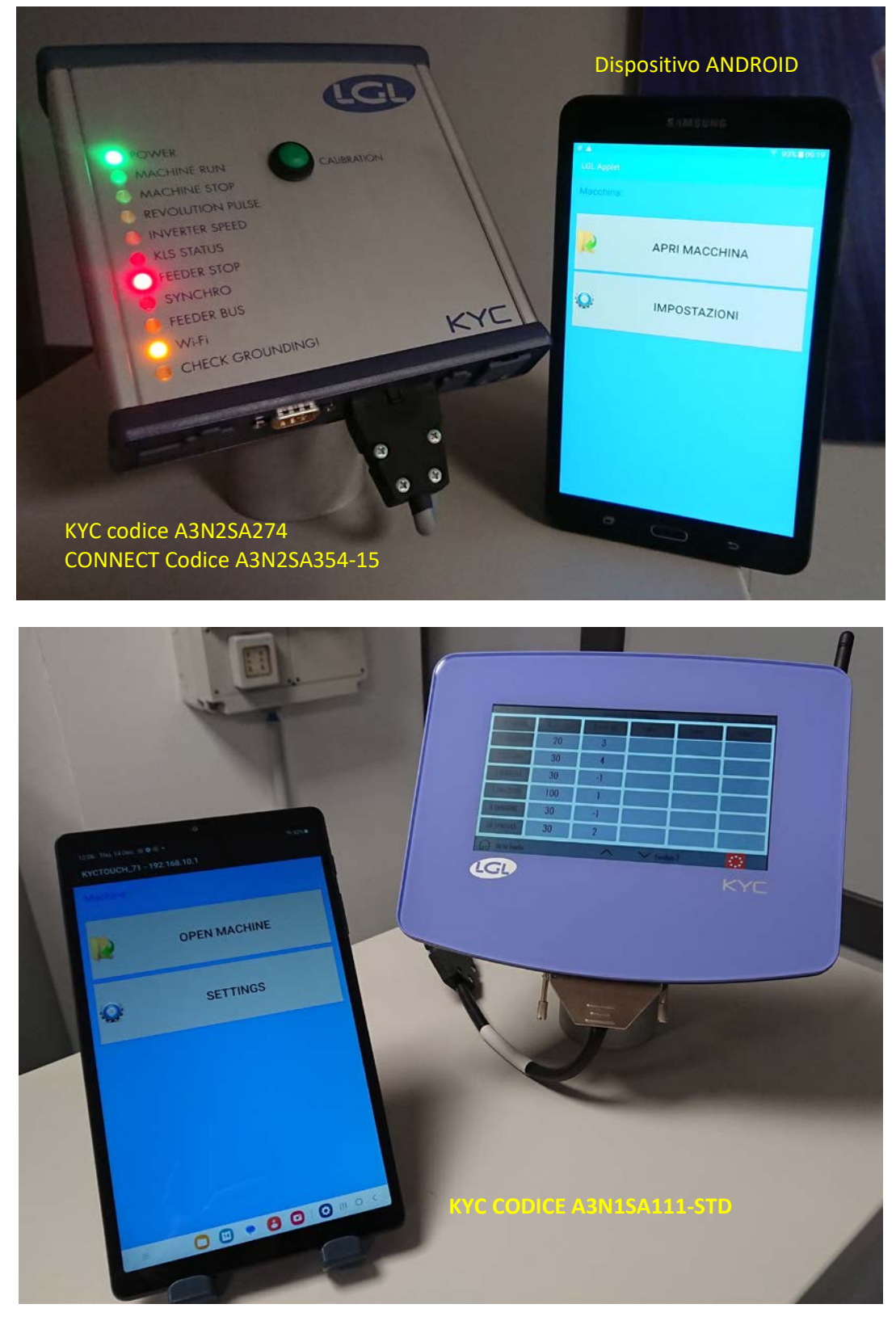

#### Connessione USB

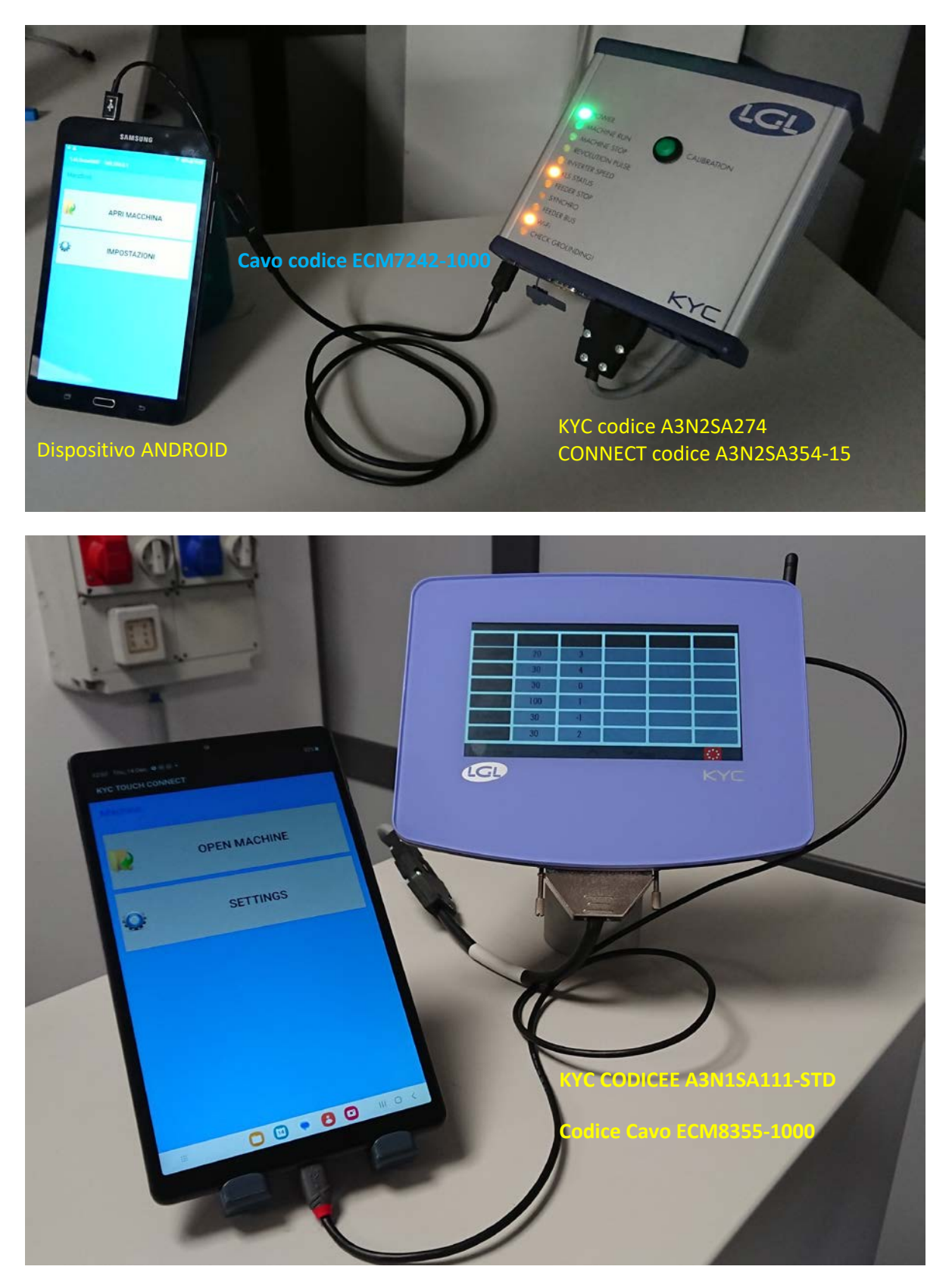

#### Connessione USB

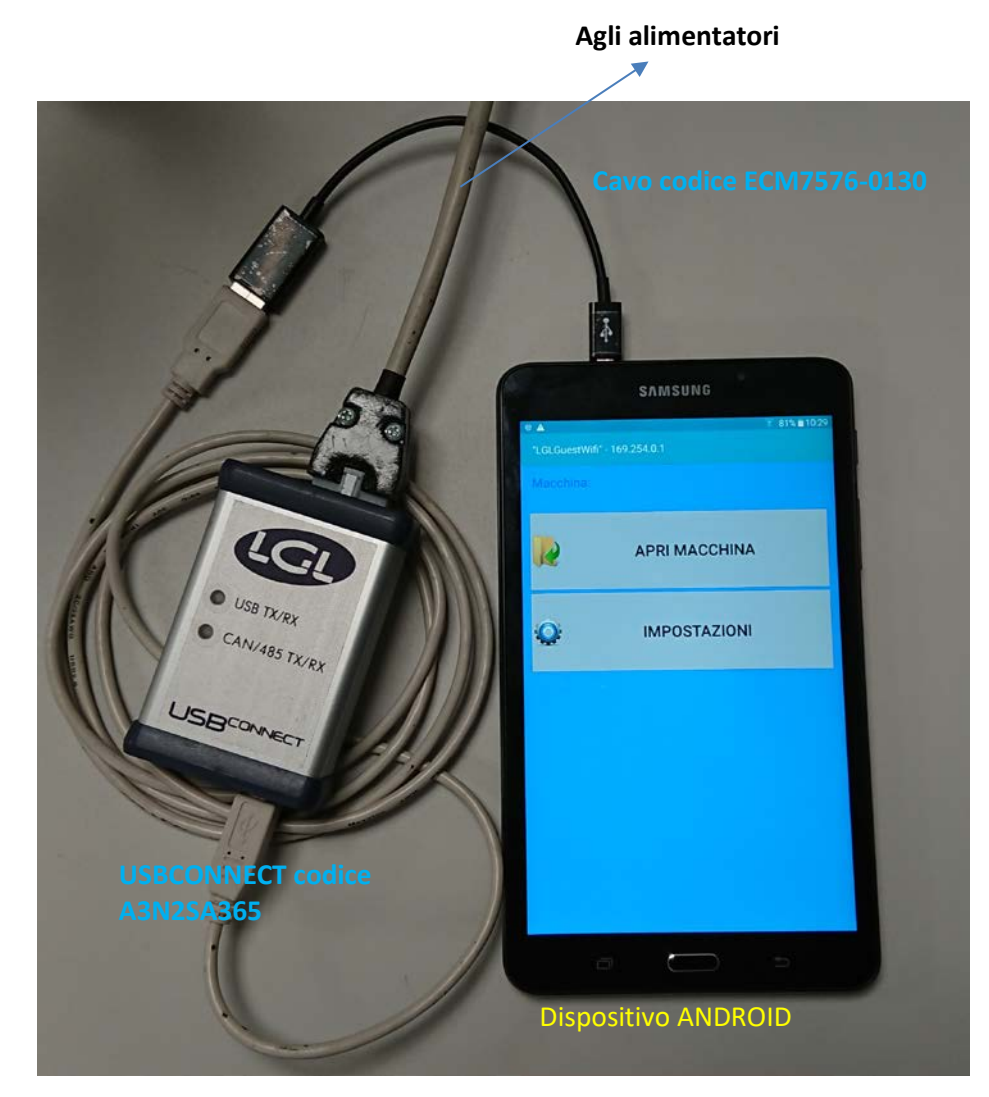

NOTA: Il dispositivo USB CONNECT funziona solo con USB.

## <span id="page-3-0"></span>**2. Installazione**

Premessa: se una vecchia versione della app LGL è installata, disinstallarla prima di caricare la versione nuova. I file nella cartella: Android/data/it.lgl.android/cache saranno cancellati al momento della disinstallazione. Se avete salvato files in questa cartella, copiateli in un'altra cartella prima di disinstallare la app. Sul dispositivo Android si devono selezionare le origini sconosciute: Impostazioni $\rightarrow$  Sicurezza $\rightarrow$  origini sconosciute (attivazione)

# ANDROID –KNITTING APPLET REV.10 21 dicembre

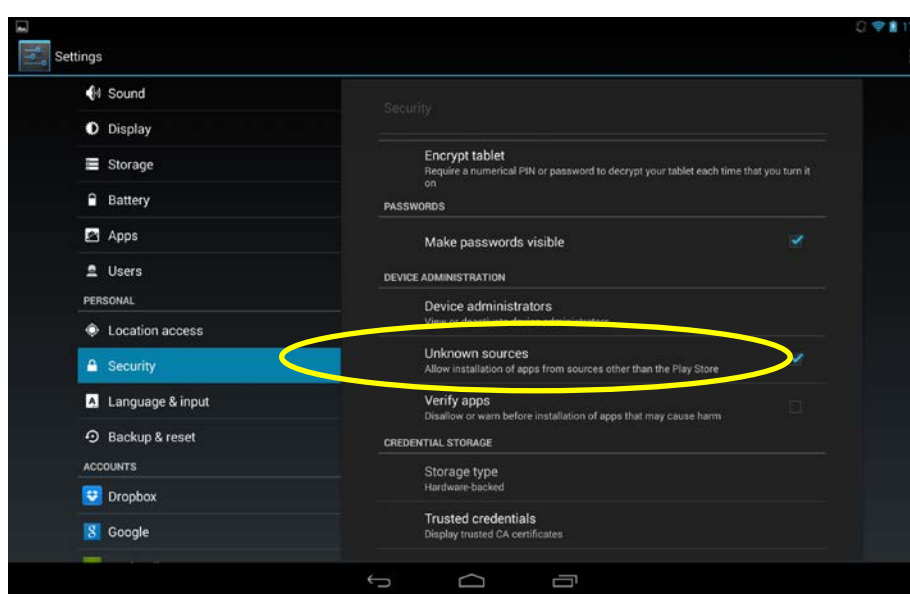

Collegare il tablet con un cavo USB al PC.

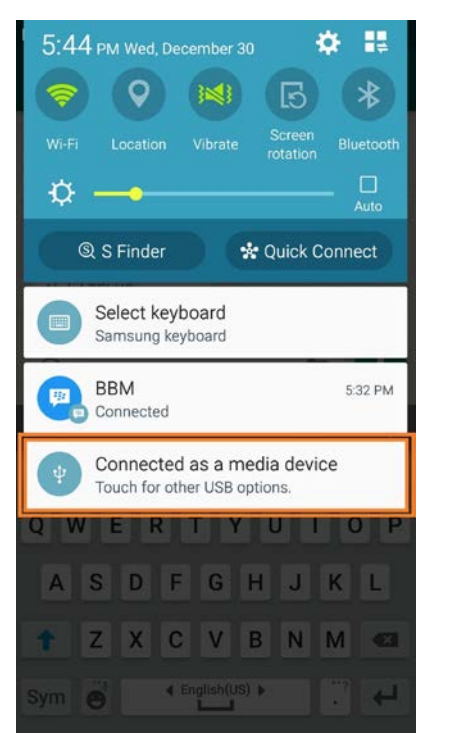

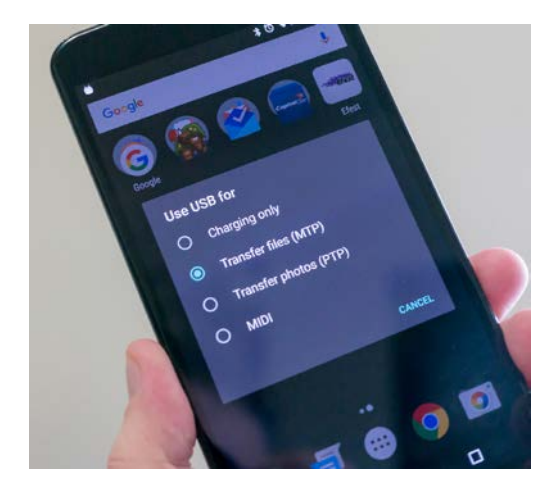

Copiare il file xxx.apk sul proprio dispositivo (telefono, tablet, ecc.. ,cartella di download), fare doppio click per installare l'applicazione.

## <span id="page-4-0"></span>**3. Avvio**

Premere l'icona LGL applet

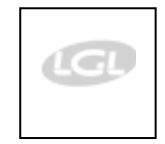

Appare la schermata seguente:

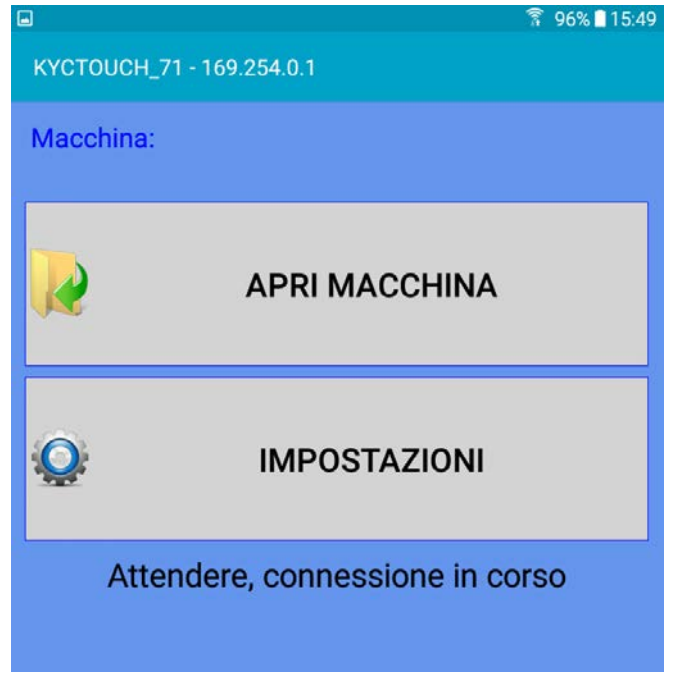

Se la connessione ha luogo correttamente, appare la schermata di pagina 10 e si può passare direttamente a pagina 10. Se invece la connessione non avviene, dopo qualche secondo appare una seconda schermata:

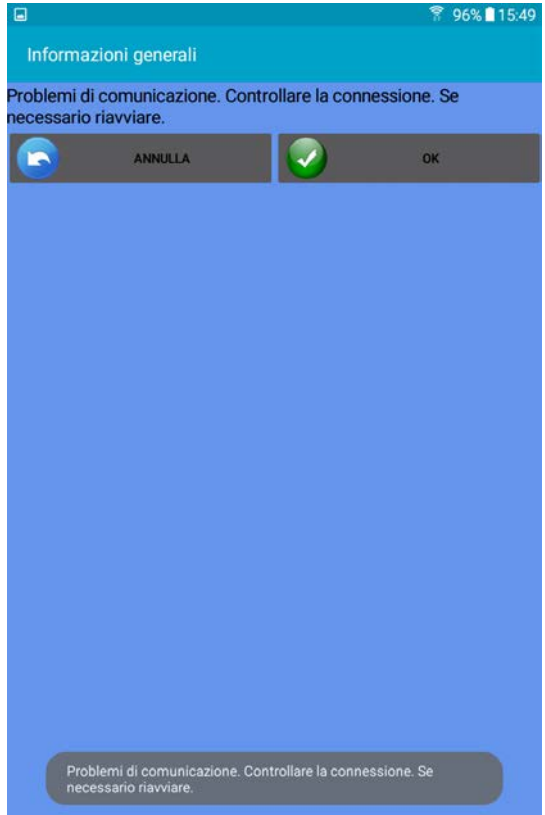

Premere OK. Compare la schermata precedente.

Premere IMPOSTAZIONI

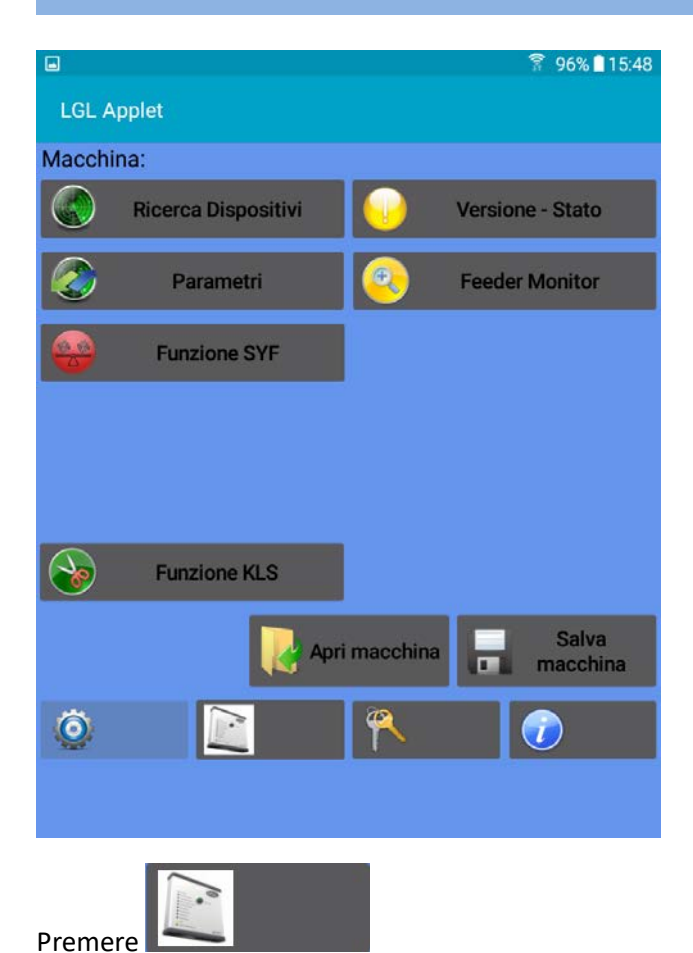

Non compaiono tutte le icone sulla schermata perché non c'è connessione tra la APP e il dispositivo KYC.

 $\qquad \qquad \Box$ 96% 15:49 ۵ IP: Æ Nome Kyc/Macchina KYC\_DEFAULT IP: 169.254.0.1 **Advisor status** false Salvataggio log errori false  $\overline{\mathcal{U}}$ **OK** 

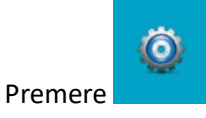

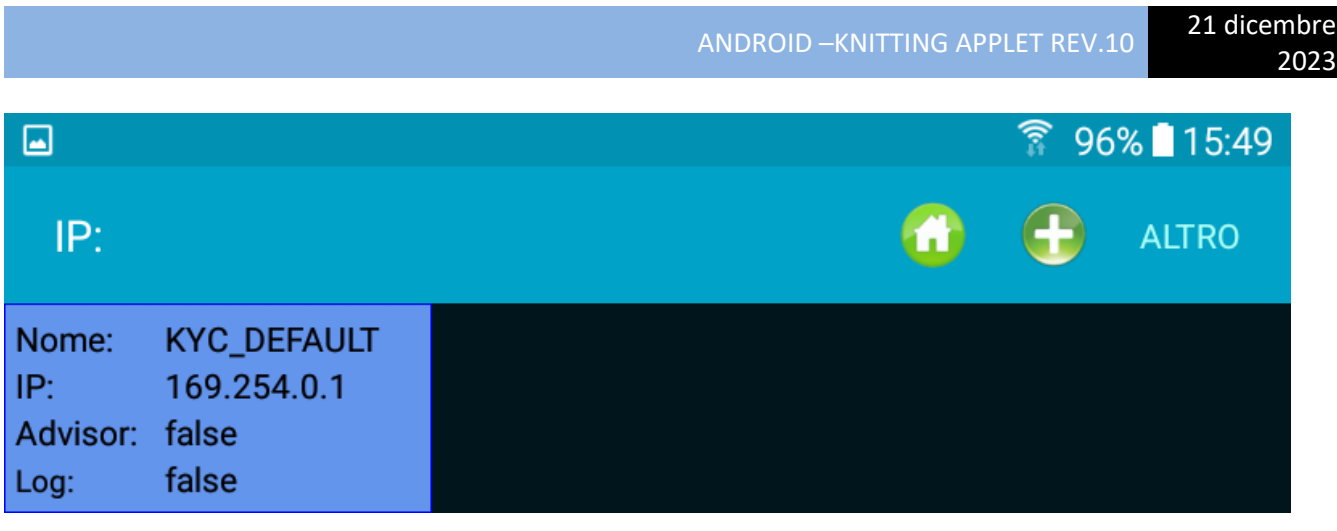

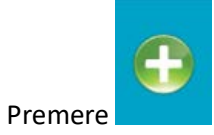

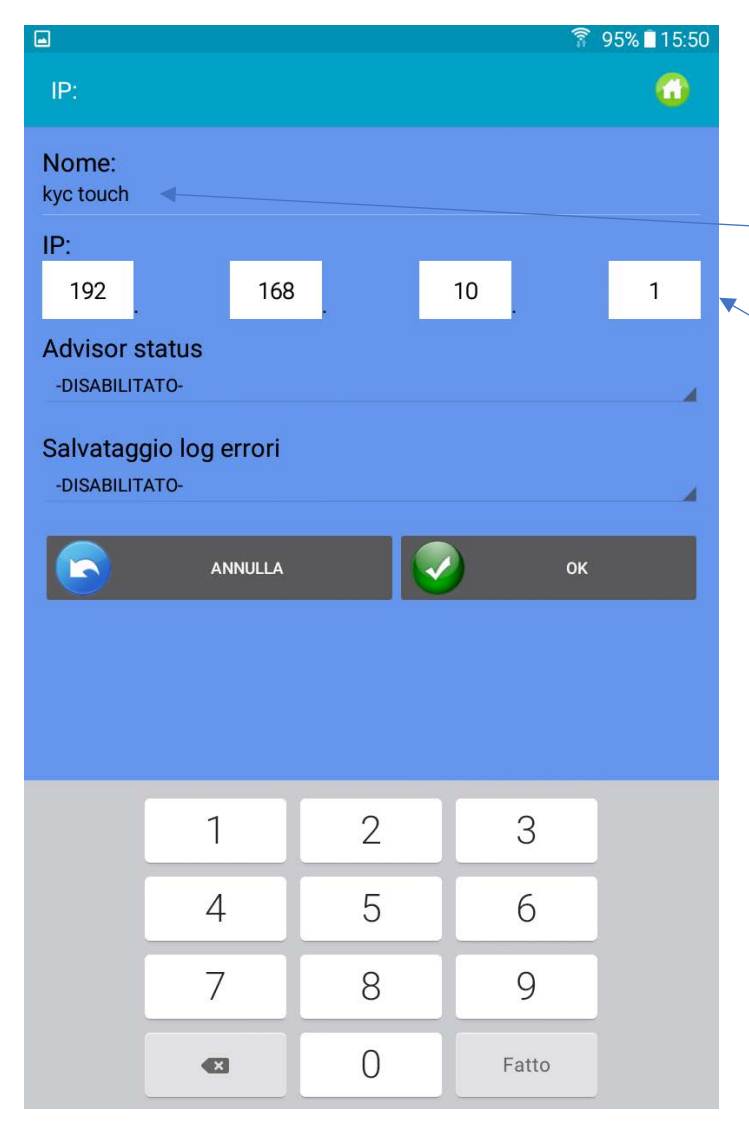

## Inserire:

- 1. il nome desiderato per il dispositivo KYC al quale ci si vuole collegare
- 2. L'indirizzo IP del dispositivo KYC al quale ci si vuole collegare
- 3. Alla fine premere OK

Compare la schermata seguente

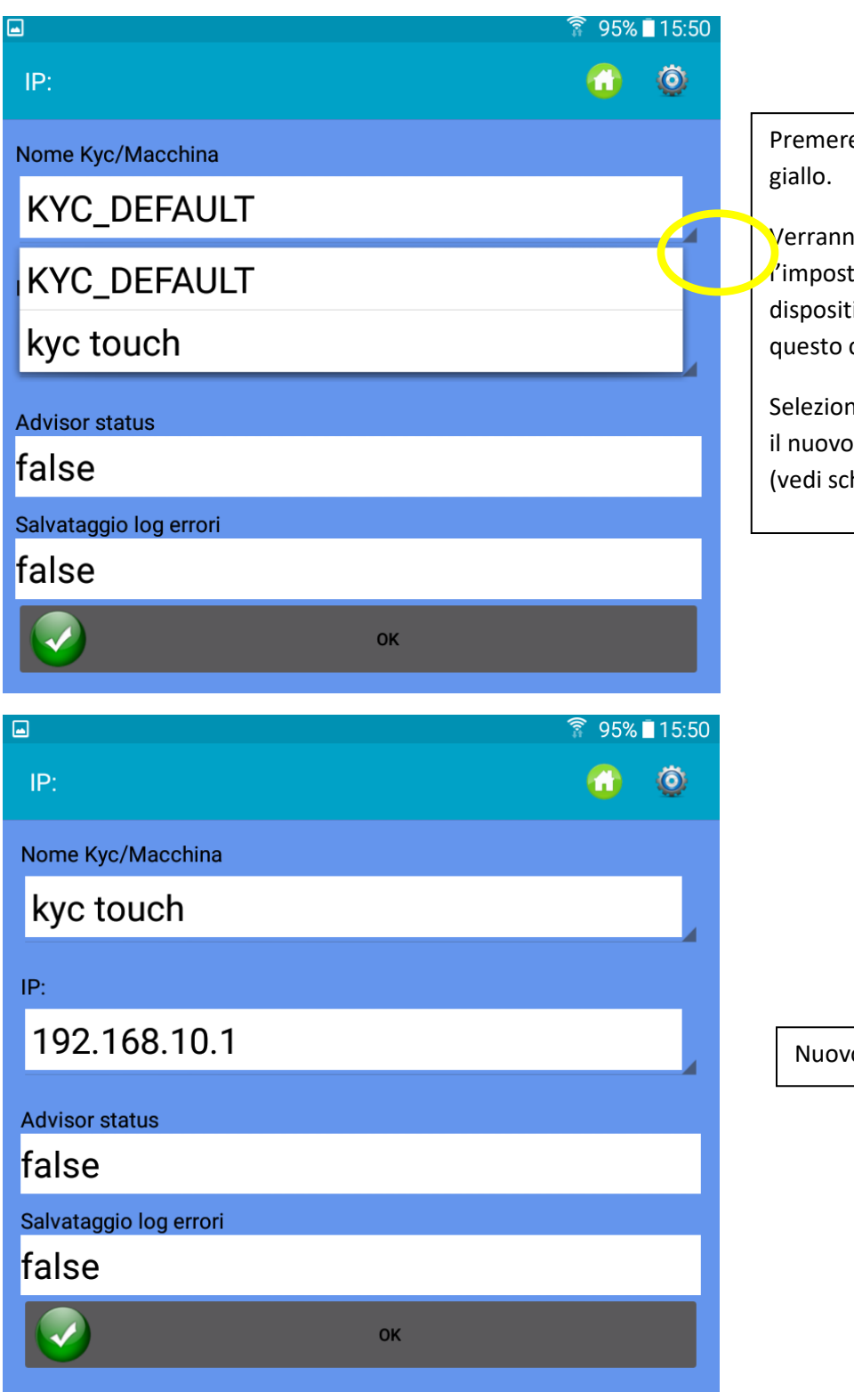

e il menu a tendina nel cerchio

o mostrate KYC\_DEFAULT (che è tazioe di fabbrica) e il nuovo ivo appena creato (Kyc Touch in caso).

nare kyc touch: comparirà anche indirizzo IP appena impostato hermata seguente)

o indirizzo IP

Premere OK.

Chiudere l'APP.

Riaprire l'APP

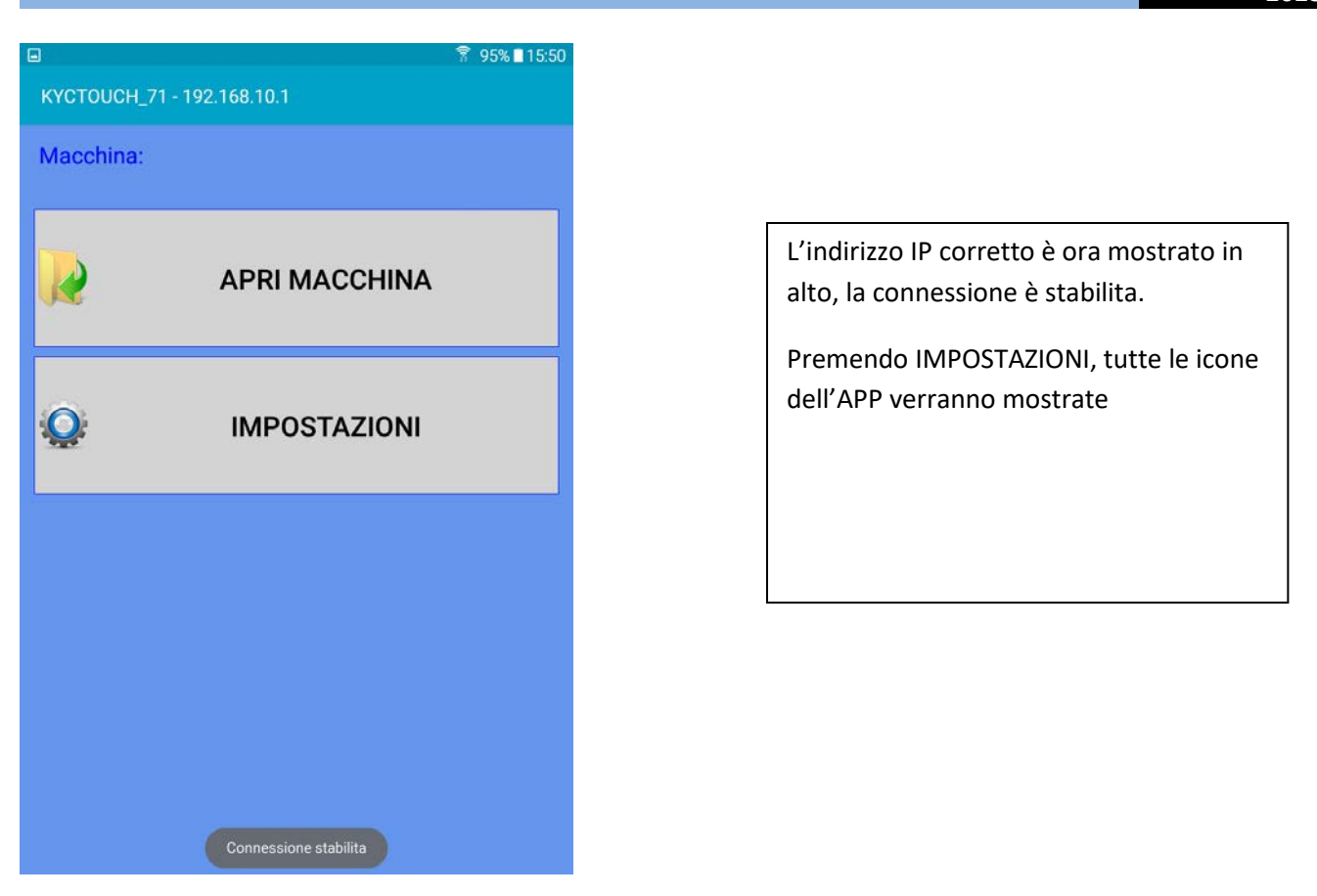

Per richiamare una configurazione macchina esistente, premere su "Apri macchina" (si veda il paragrafo 11.2). Se non è stata ancora salvata alcuna configurazione, premere su Impostazioni. Appare la schermata seguente.

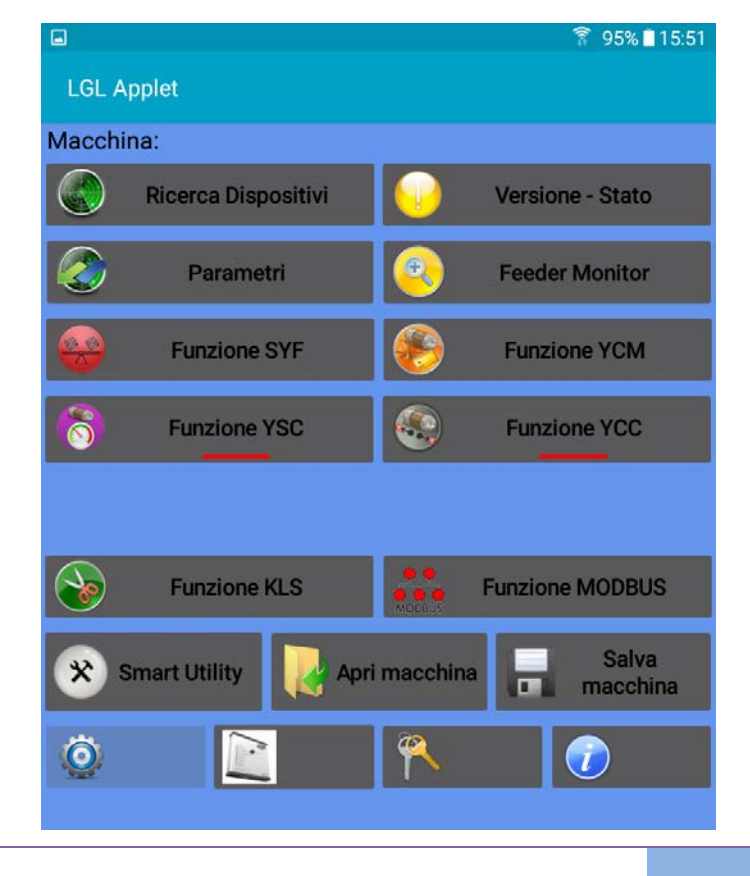

## **3.1Ricerca Dispositivi**

<span id="page-10-0"></span>Premere il pulsante "Ricerca Dispositivi" per aprire la comunicazione con gli alimentatori collegati. Appare la schermata della Fig.3

NOTA: Se è già presente una configurazione, appare la schermata della Fig.3a. Premendo OK, la configurazione esistente precedentemente caricata verrà cancellata (rimane comunque nel database pronta per essere caricata successivamente) e il sistema si prepara a ricevere la nuova configurazione.

Inserire i valori e premere OK.

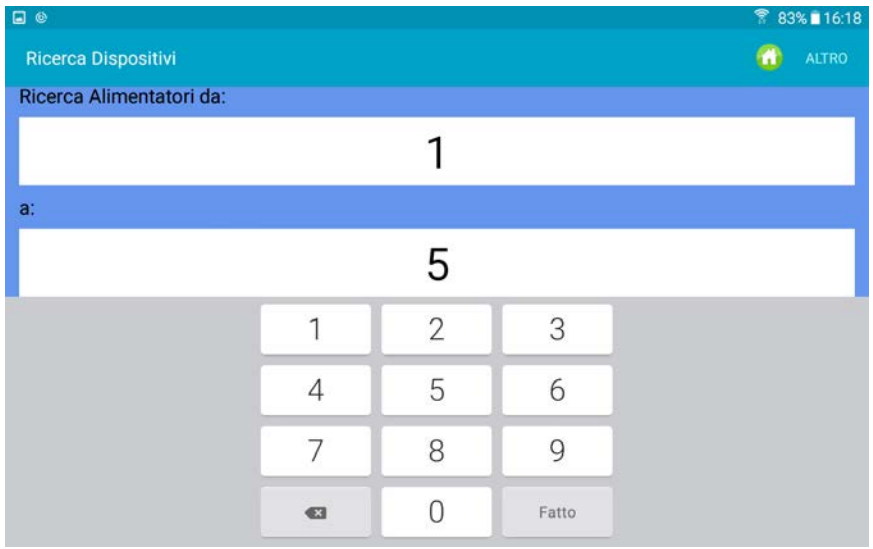

| $\qquad \qquad \Box \ \odot$ |    |                | ● 83%■16:18 |
|------------------------------|----|----------------|-------------|
| Ricerca Dispositivi          |    | $\blacksquare$ | ALTRO       |
|                              |    |                |             |
|                              |    |                |             |
| Ricerca Alimentatori da:     |    |                |             |
|                              |    |                |             |
|                              |    |                |             |
| a:                           |    |                |             |
|                              |    |                |             |
|                              |    |                |             |
|                              |    |                |             |
|                              | OK |                |             |
|                              |    |                |             |
|                              |    |                |             |
|                              |    |                |             |
|                              |    |                |             |

Fig 3

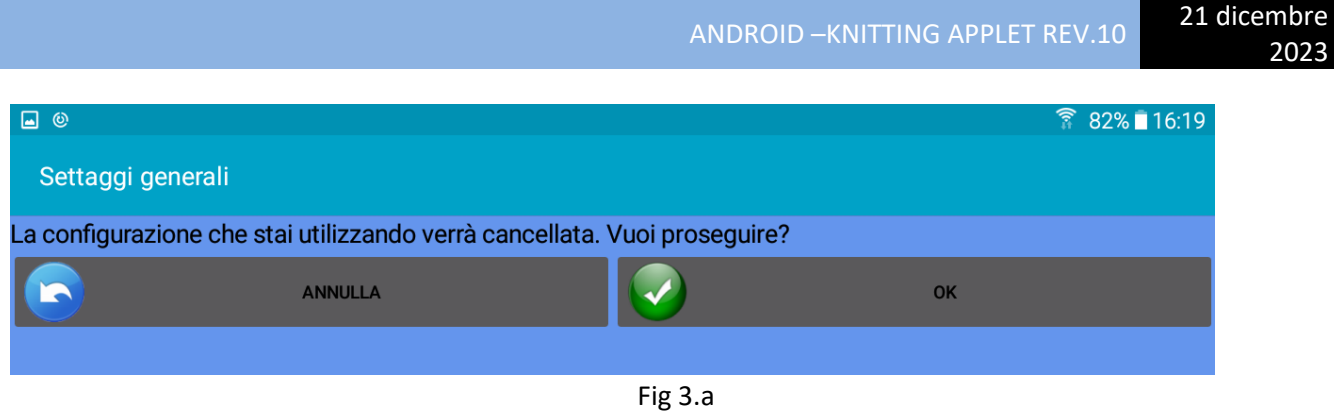

Premere OK. La configurazione precedente, se presente, verrà cancellata e il sistema si prepara a leggere gli alimentatori attualmente collegati. Quando termina la scansione degli alimentatori su bus, viene visualizzata la Fig.4.

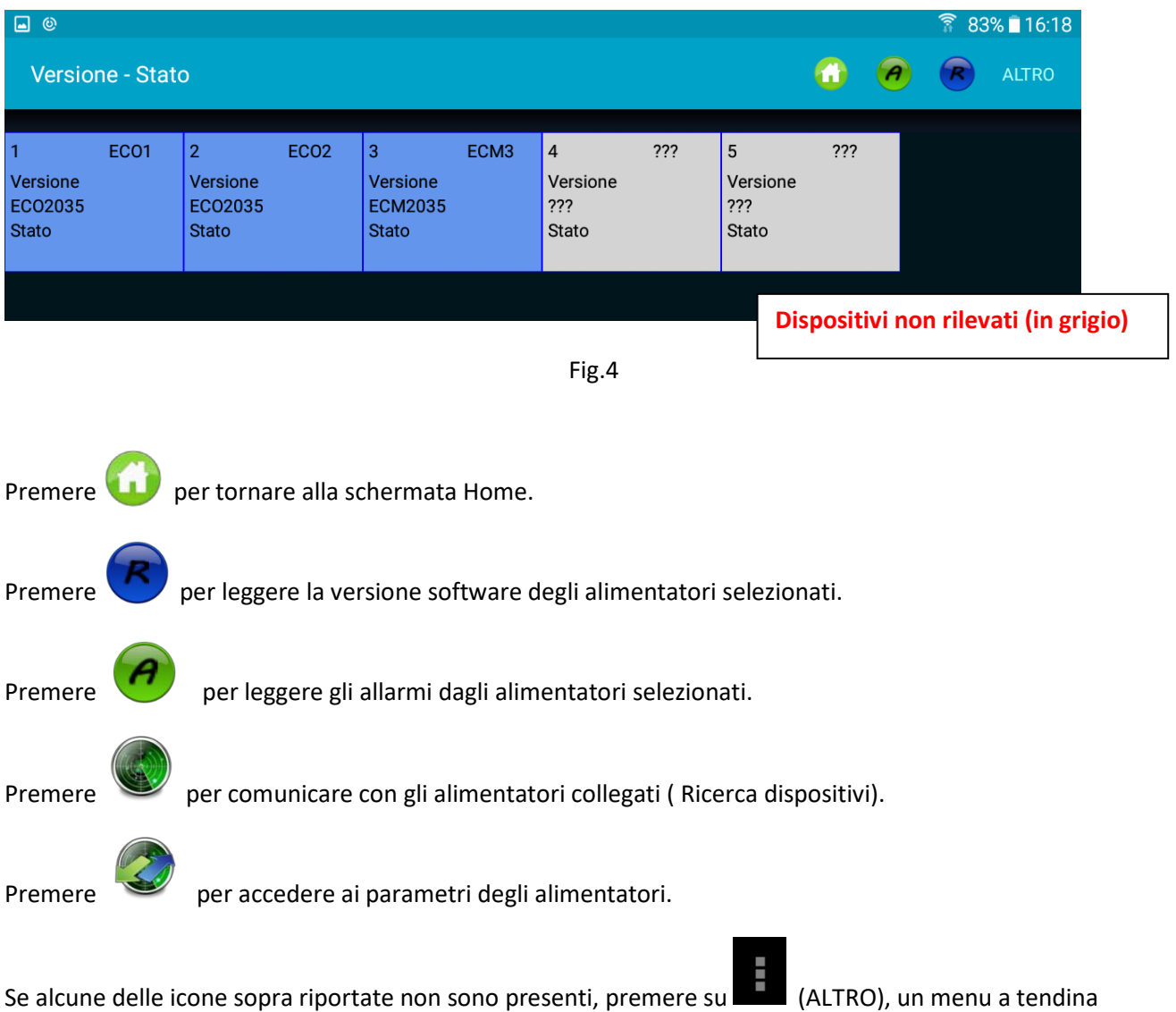

elencherà tutte le funzioni.

## <span id="page-12-0"></span>**3.2Versione software e allarmi**

E' possibile leggere la versione software e gli allarmi dell'alimentatore selezionato.

Premere sul pulsante "Versione - Stato" (nella schermata principale in Fig.2) per passare alla schermata della Fig.5.

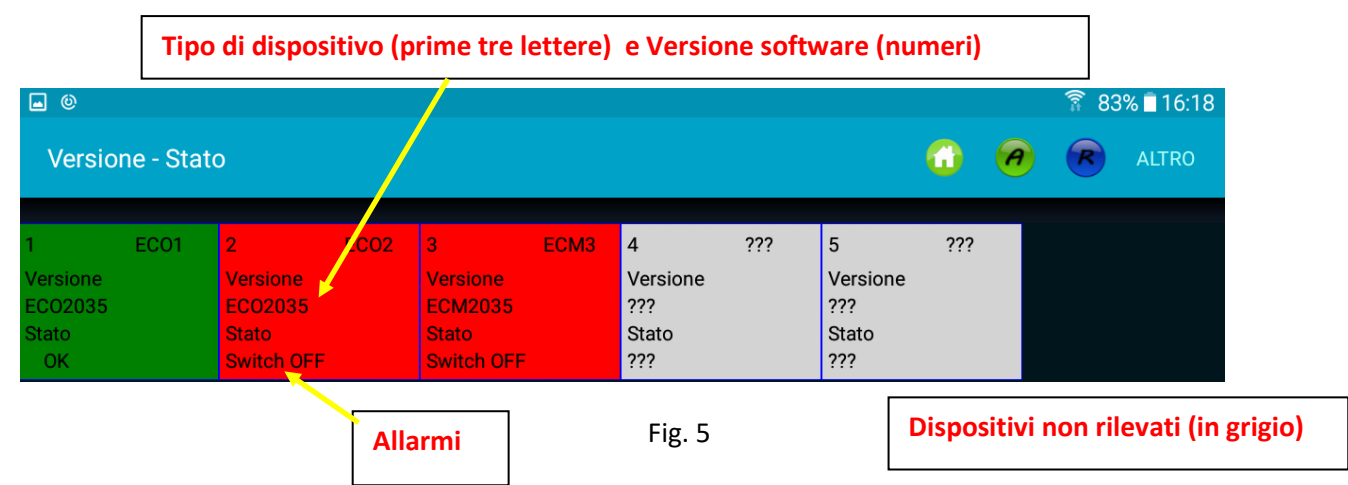

Il colore di sfondo di ciascun riquadro cambia in funzione dell'allarme.

Se lo stato è "RUN" o "OK", il colore di sfondo sarà verde, mentre in tutti gli altri casi sarà rosso.

Riportiamo la lista degli allarmi e relative contromisure per alimentatori negativi (Ecompact, Ecopower) a titolo di esempio:

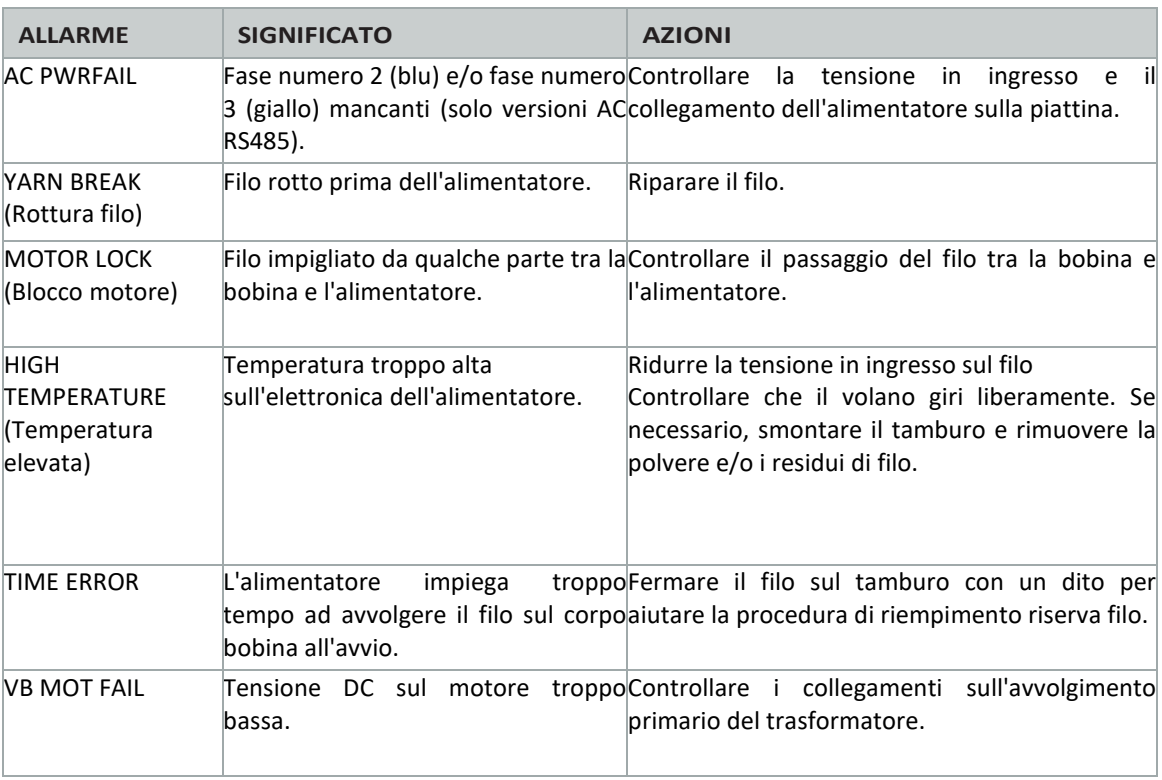

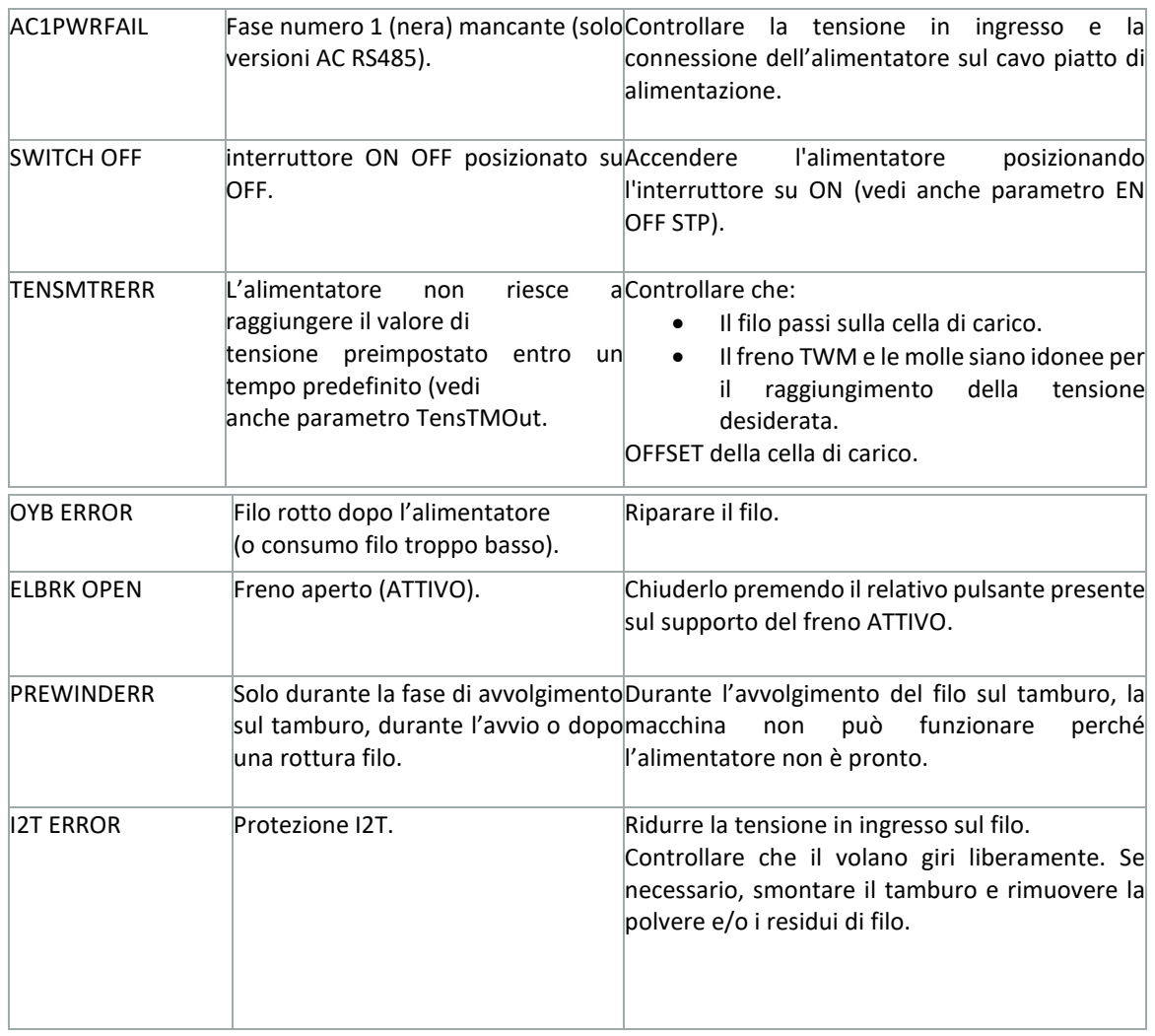

Per quanto riguarda altri tipi di alimentatori, riferirsi al manuale di istruzione dedicato.

## **3.3Parametri**

<span id="page-14-0"></span>E' possibile leggere i parametri degli alimentatori selezionati. Premere il pulsante "Parametri" (nella schermata principale in Fig.2) per passare alla schermata della Fig.6.

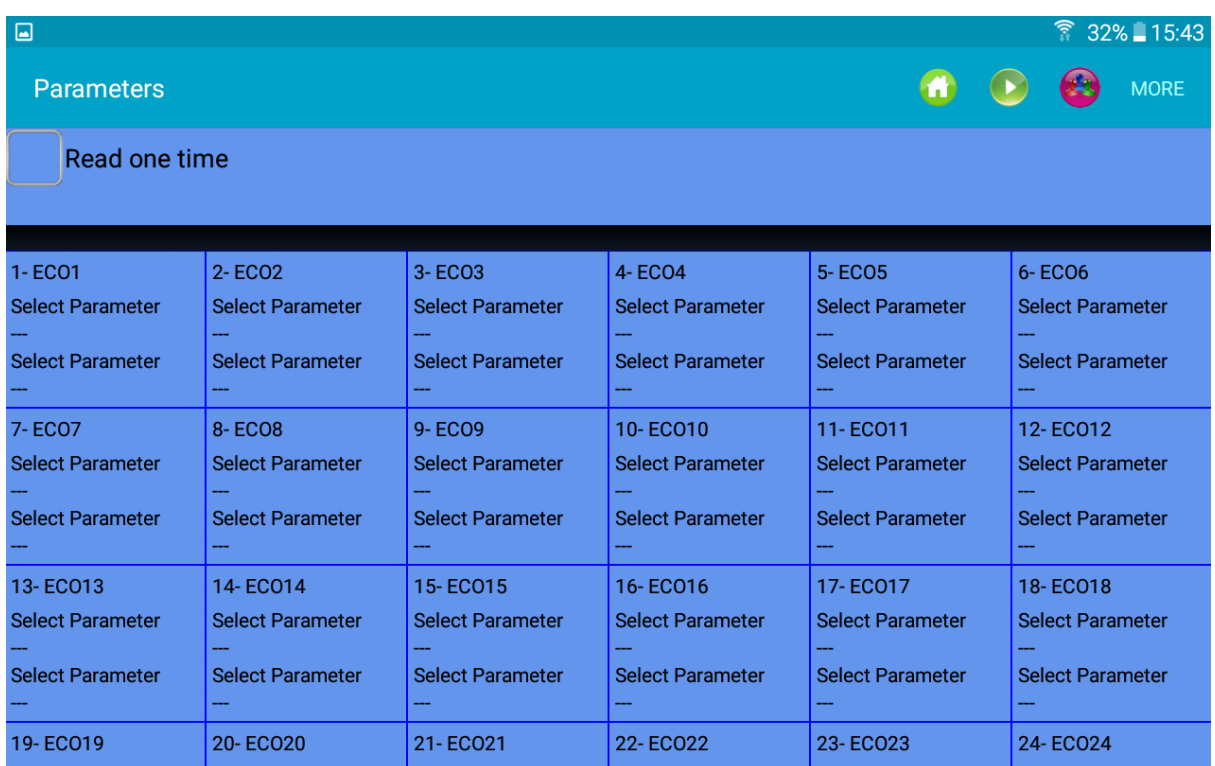

Fig.6

Premere "select parameter" per visualizzare la lista dei parametri (sotto quella degli alimentatori negativi):

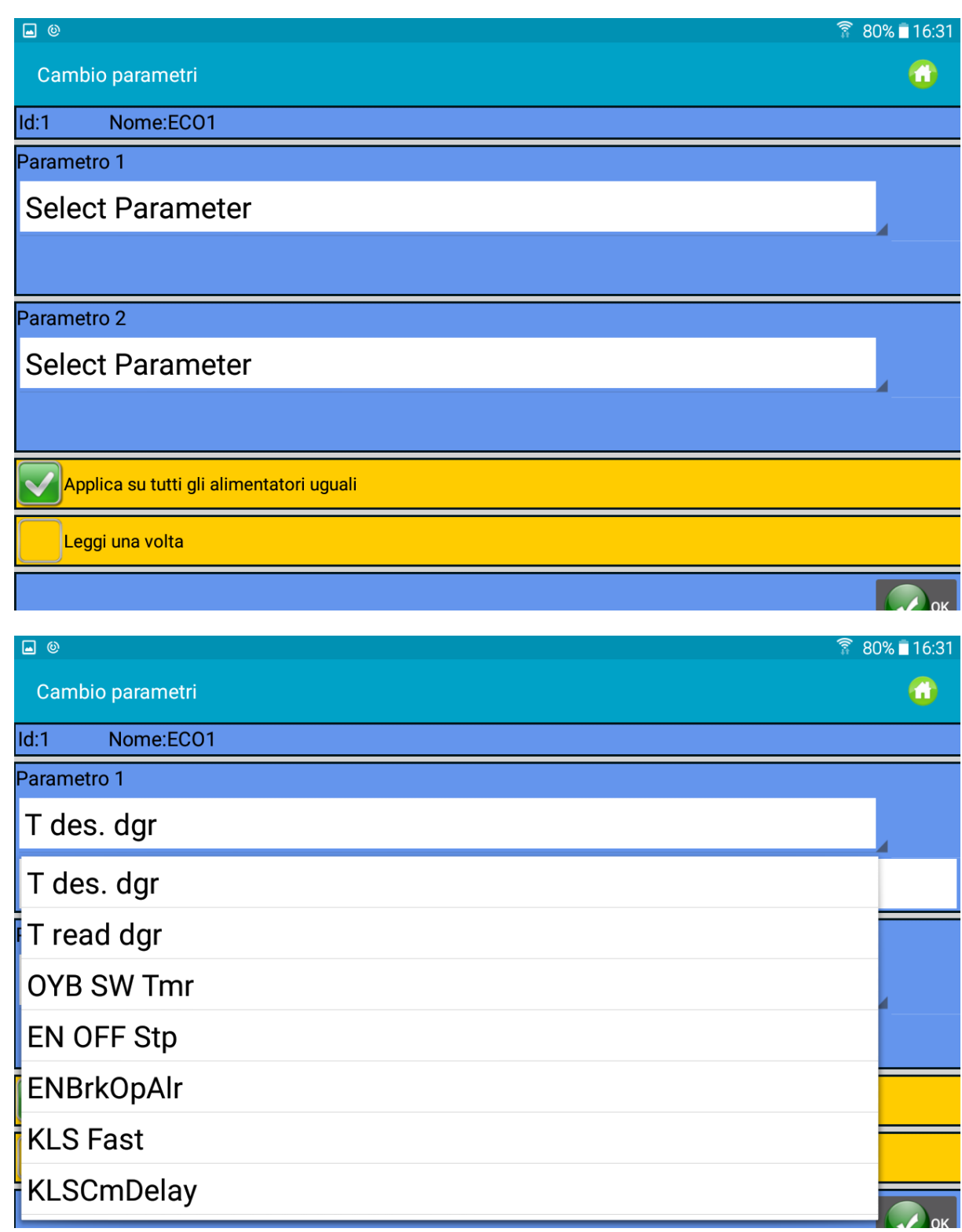

## Fig.7

Nell'esempio il parametro "Tdes. Dgr" è stato selezionato come prima scelta, e il parametro "T read dgr" è stato selezionato come seconda scelta (fig 8). "Tdes. Dgr" è un parametro di scrittura e lettura, mentre "T read dgr" è parametro di sola lettura (manca il riquadro bianco sotto il nome dove si scrive il valore).

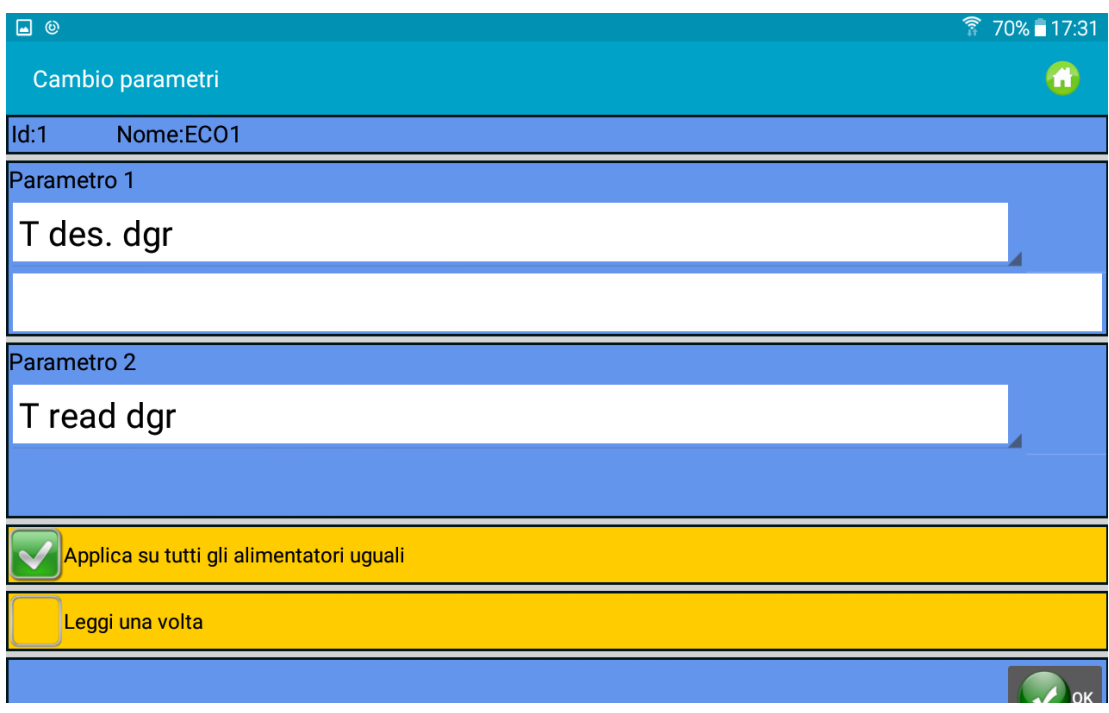

Fig 8

Selezionare "Applica su tutti gli alimentatori uguali" per leggere i parametri da tutti gli alimentatori collegati dello stesso tipo.

Nel caso di "T des. dgr", è possibile scrivere un nuovo valore nello spazio dedicato sotto il nome del parametro. Selezionando "Leggi una volta" la lettura non è continua ma si arresta dopo la lettura. Premere OK.

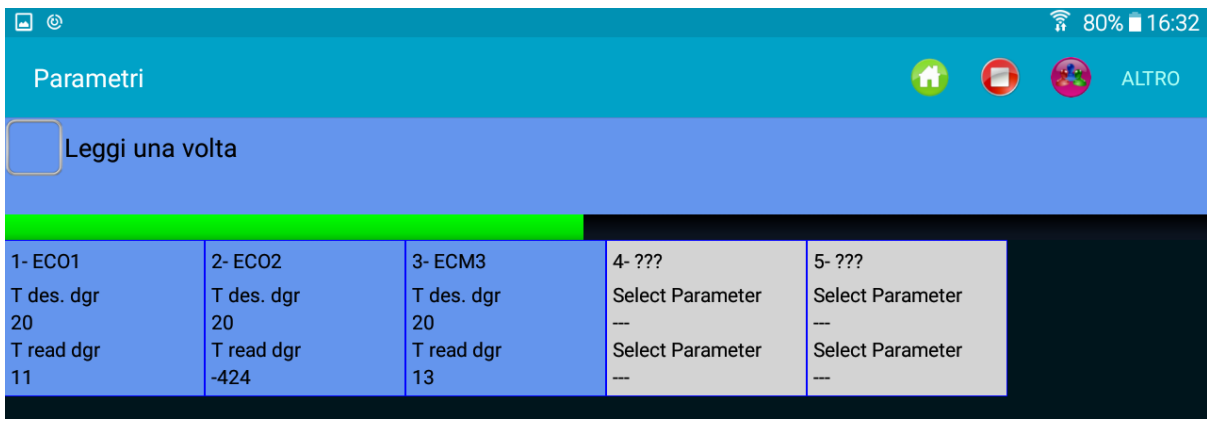

Fig 9

La figura 9 mostra una lettura continua dei due parametri selezionati. Il movimento della barra verde dice che il sistema sta leggendo.

NOTA. Pulsanti menu in alto a destra sullo schermo:

Premere per avviare la comunicazione (possibile se vi è almeno un parametro selezionato).

Premere per arrestare la comunicazione.

Premere per creare una nuova configurazione macchina (cioè creare gruppi di alimentatori in funzione del filo, per poter operare su ciascun gruppo in modo indipendente dagli altri).

Premere per selezionare il gruppo di alimentatori da visualizzare (nel caso in cui la configurazione macchina sia già presente).

Se alcune delle icone sopra non compaiono, selezionare **o "ALTRO"** per avere ulteriori opzioni (Fig 10).

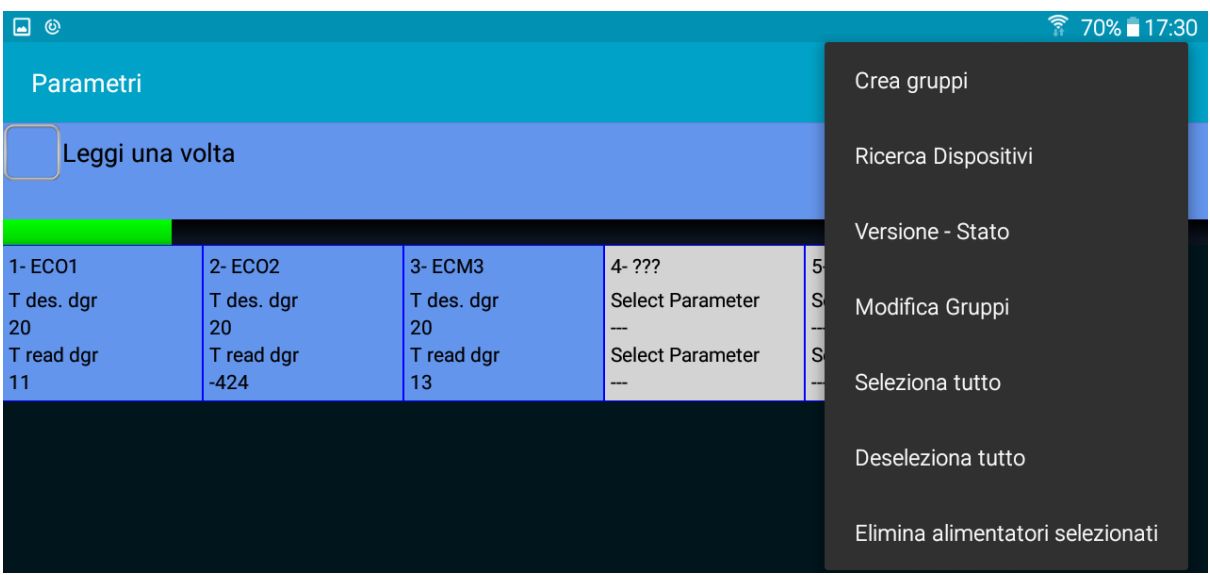

Fig. 10

Per selezionare o deselezionare l'alimentatore, premere e tenere premuto per 3 secondi il riquadro dell'alimentatore. Se il riquadro di sfondo diventa grigio, l'alimentatore è stato deselezionato.

Per visualizzare un parametro specifico (e leggerne o scriverne il valore) premere sul riquadro dell'alimentatore (viene visualizzata la fig 7).

La lista di parametri disponibili per gli alimentatori negativi Ecompact ed Ecopower è la seguente:

**Tdes dgr** (lettura/scrittura):

Questa è la tensione desiderata espressa in decimi di grammo.

**Tread dgr** (sola lettura):

È la tensione reale letta dalla cella di carico dell'ATTIVO (in decimi di grammo).

**ENBrkOPAlr** (lettura/scrittura):

se =1, quando il freno ATTIVO è completamente aperto (aperto con il pulsante dedicato presente sul supporto ATTIVO) l'alimentatore invia un allarme e la macchina non può avviarsi.

Se =0, quando il freno ATTIVO è completamente aperto, l'alimentatore non invia alcun allarme e la macchina si

avvia.

**EN OFF Stp** (lettura/scrittura):

se = 1, quando un alimentatore è spento, esso invia un allarme alla macchina che non potrà avviarsi. Se = 0, non viene inviato alcun allarme e la macchina potrà avviarsi.

I seguenti parametri sono disponibili su ECOMPACT da software ECM2012 in poi, su ECOPOWER da ECO2018 in poi:

**RotS/Z Src** (lettura/scrittura):

RotS/Z Src =1 il senso di rotazione è impostato da DS1 sull'alimentatore.

RotS/Z Src =0 il senso di rotazione è impostato dal parametro RotS/Z.

**RotS/Z** (lettura/scrittura):

RotS/Z=1 rotazione S

RotS/Z=0 rotazione Z

Nota: se RotS/Z src=1, RotS/Z perde ogni significato.

**SensFtcSrc** (lettura/scrittura):

SensFtcSrc=1 la sensibilità dei sensori ottici dell'alimentatore è impostata da DS2 sull'alimentatore SensFtcSrc=0 la sensibilità dei sensori ottici dell'alimentatore è impostata da parametro SensFtc **SensFtc** (lettura/scrittura):

SensFtc=1 standard sensitivity (titolo filato > 40Den) SensFtc=0 alta sensibilità per filati molto fini Nota: se SensFtc src=1, SensFtc perde ogni significato.

Vedi il capitolo 8 per I parametri **KLS OYB SW Tmr**, **KLSfast** e **KLSCmDelay**.

La lista di parametri disponibili per gli alimentatori positivi TWIN è la seguente:

**TE-TensErr** (Lettura/Scrittura):

È la tolleranza massima di tensione sul filo ammessa durante il funzionamento del dispositivo, rispetto alla tensione impostata.

Se uno o entrambi i parametri tra "TE-TensErr" e "TA-TimeAlr" è a 0, l'allarme è disabilitato.

0 = Disabilita l'allarme.

Se > 0 = Abilita l'allarme con soglia in Tensione (in decimi di grammo).

Se < 0 = Abilita l'allarme con soglia in percentuale (%) della tensione di riferimento (da 0% a 100% della tensione di riferimento)

**TA-TimeAlr** (Lettura/Scrittura):

Tempo minimo nel quale la tensione del filo deve superare la tolleranza impostata per generare l'allarme di "Tension Error".

Se uno dei due parametri tra "TE-TensErr" e "TA-TimeAlr" è a 0, l'allarme è disabilitato.

0 = Disabilita l'allarme.

Se > 0 = Abilita l'allarme con Reset Automatico. L'allarme si resetta automaticamente quando la Tensione del Filo rientra rientra nelle soglie di tolleranza.

Se < 0 = Abilita l'allarme con Reset manuale. Una volta intervenuto l'allarme potrà essere resettato solo dall'utente, premendo il tasto blu.

**T des. Dgr** (Lettura/Scrittura):

Questa è la tensione desiderata espressa in decimi di grammo.

**Tread dgr** (sola lettura):

È la tensione reale letta dalla cella di carico dell'ATTIVO (in decimi di grammo).

**YR-YarnRig** (Lettura/Scrittura):

rigidità del filo.

Per i filati elastici si consiglia un valore "YR" basso, mentre per i filati rigidi si suggerisce un valore "YR" alto. Nota: la rigidità del filato può dipendere dal tipo del filato e dal disegno del capo.

Questo valore può essere impostato da 1 a 5. L'impostazione predefinita è 1.

#### **BR-BrkRate** (Lettura/Scrittura):

intensità di frenata. Forza di frenatura del motore quando la tensione diventa 0. Maggiore il valore, maggiore forza frenante.

Frenatura Minima 0 Frenatura Media 1

Frenatura Massima 2

#### **YB-YnBreak**

Allarme di Rottura Filato. Quando è abilitato, ferma la macchina se la tensione letta scende sotto una soglia definita, per un tempo calcolato in funzione della velocità della macchina.

0 = Disabilita l'allarme.

Da 1 a 5 (valori positivi) = Reset allarme automatico

Da -1/-5 (valori negativi) = Reset allarme manuale

N.B: il tempo di intervento va da lento a veloce passando dal valore 1 progressivamente fino a 5.

La lista di parametri disponibili per gli alimentatori positivi SPIN1 è la seguente:

**TE-TensErr** (Lettura/Scrittura):

È la tolleranza massima di tensione sul filo ammessa durante il funzionamento del dispositivo, rispetto alla tensione impostata.

Se uno o entrambi i parametri tra "TE-TensErr" e "TA-TimeAlr" è a 0, l'allarme è disabilitato.

0 = Disabilita l'allarme.

Se > 0 = Abilita l'allarme con soglia in Tensione (in decimi di grammo).

**TA-TimeAlr** (Lettura/Scrittura):

Tempo minimo nel quale la tensione del filo deve superare la tolleranza impostata per generare l'allarme di "Tension Error".

Se uno dei due parametri tra "TE-TensErr" e "TA-TimeAlr" è a 0, l'allarme è disabilitato.

0 = Disabilita l'allarme.

**T des. Dgr** (Lettura/Scrittura):

Questa è la tensione desiderata espressa in decimi di grammo.

**Tension Av** (sola lettura):

È la tensione reale letta dalla cella di carico dell'ATTIVO (in decimi di grammo).

**YR-YarnRig** (Lettura/Scrittura):

rigidità del filo.

Per i filati elastici si consiglia un valore "YR" basso, mentre per i filati rigidi si suggerisce un valore "YR" alto. Nota: la rigidità del filato può dipendere dal tipo del filato e dal disegno del capo.

Questo valore può essere impostato da 1 a 5. L'impostazione predefinita è 1.

#### **BR-BrkRate** (Lettura/Scrittura):

intensità di frenata. Forza di frenatura del motore quando la tensione diventa 0. Maggiore il valore, maggiore forza frenante.

Frenatura Minima 0

Frenatura Media 1

Frenatura Massima 2

## **3.3.1 Configurazione Macchina: Creare i Gruppi**

<span id="page-20-0"></span>Obbiettivo di questa funzione è permettere all'operatore di lavorare su gruppi di alimentatori invece che sui singoli alimentatori. Un cambio di un parametro può essere fatto su tutti gli alimentatori appartenenti ad un gruppo con un solo comando.

La creazione di gruppi sulla base del filo che processano (un gruppo processa lo stesso filo), è importante per la funzionalità consumo filo, in quanto su questa base il sistema fornisce la composizione del l'articolo.

Dal menu principale premere su "parametri" e poi sull'icona con crea gruppi" (fig 11):

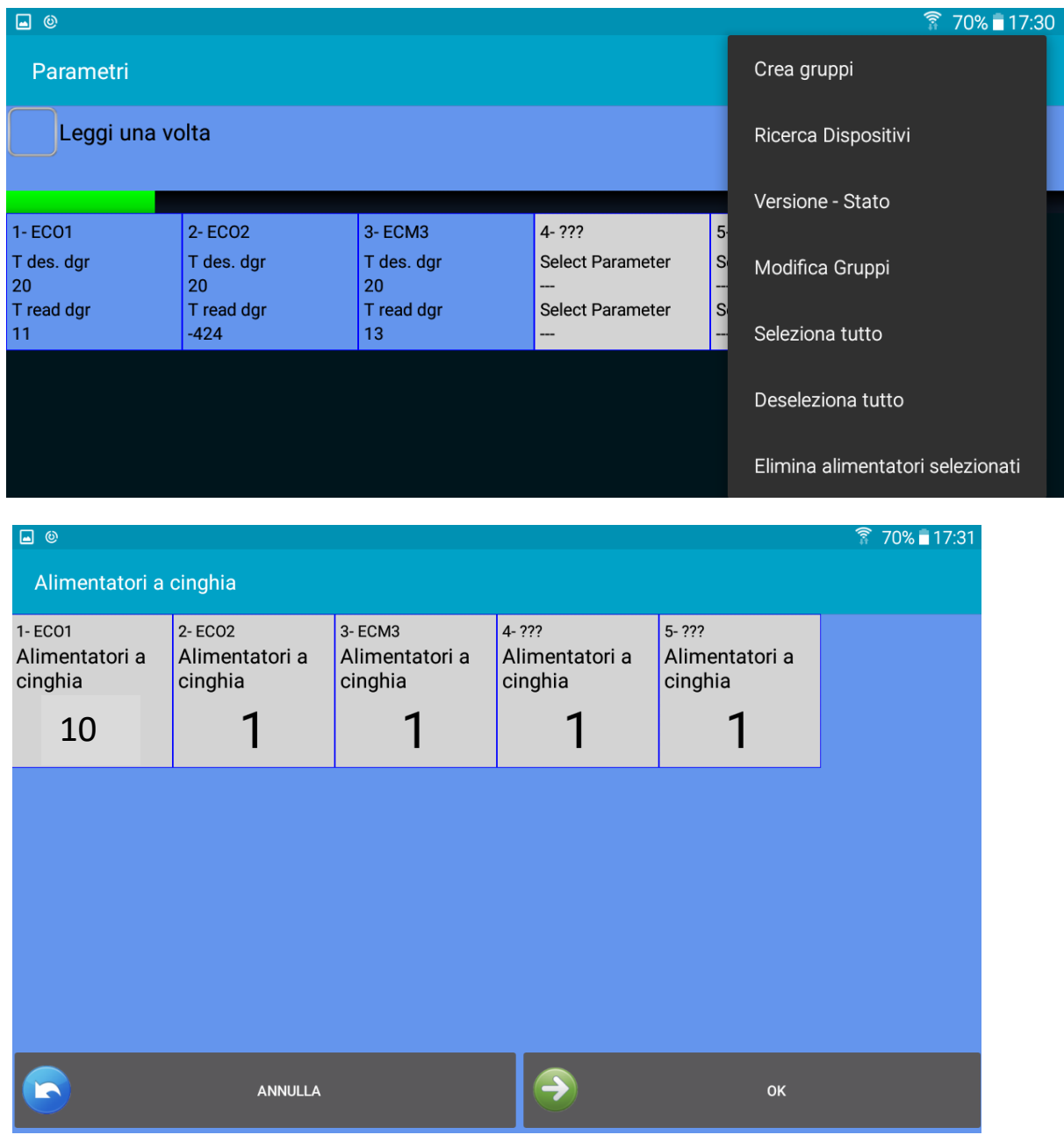

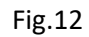

La prima operazione da eseguire riguarda gli alimentatori a cinghia. Questa operazione presuppone che ci siano degli alimentatori a cinghia installati sulla macchina insieme ai dispositivi LGL, e che quindi la composizione

dell'articolo sia influenzata anche da questi alimentatori.

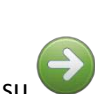

Se questa funzione non è necessaria, in figura 12 premere su OK senza selezionare alcun dispositivo.

Per inserire il consumo degli alimentatori a cinghia nel sistema, si installa un alimentatore LGL (con o senza ATTIVO) dietro uno degli alimentatori a cinghia coinvolti nel disegno.

Il sistema moltiplica poi il consumo di questo dispositivo LGL per il numero di alimentatori a cinghia coinvolti nel disegno, in modo da fornirne il consumo totale.

In figura 12 premendo su uno dei riquadri degli alimentatori si seleziona l'indirizzo dell'alimentatore che sta in ingresso ad uno degli alimentatori a cinghia; comparirà la seguente schermata:

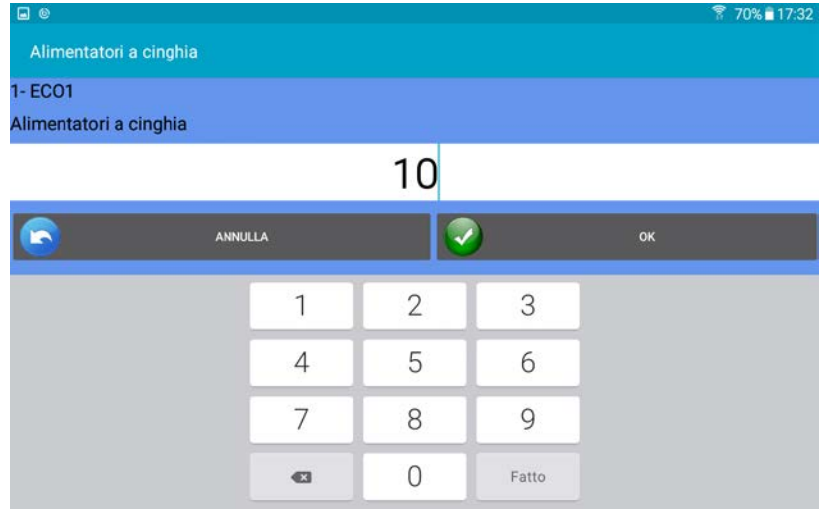

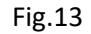

Inserire il numero degli alimentatori a cinghia utilizzati nel disegno (in questo caso 10), quindi premere

Al termine premere su , per continuare con la creazione di gruppi di alimentatori LGL.

| $\boxdot$ @ |                |                |       |    | ₹ 70% 17:32 |
|-------------|----------------|----------------|-------|----|-------------|
| Crea gruppi |                |                |       |    | $\bullet$   |
| N°gruppi:   |                | 4              |       |    |             |
| R           | ANNULLA        | 47             |       | OK |             |
|             |                |                |       |    |             |
|             | 1              | $\overline{2}$ | 3     |    |             |
|             | $\overline{4}$ | 5              | 6     |    |             |
|             | 7              | 8              | 9     |    |             |
|             | $\bullet$      | 0              | Fatto |    |             |

Fig.14

Inserire il numero gruppi e premere ... Generalmente, a ciascun filo corrisponde un gruppo. Quindi il numero di gruppi da inserire è uguale al numero dei diversi fili presenti nel disegno.

Comparirà la Fig.15 per ciascun gruppo, e l'operatore dovrà inserire il nome del gruppo specifico. (può essere, per esempio, il nome del filo):

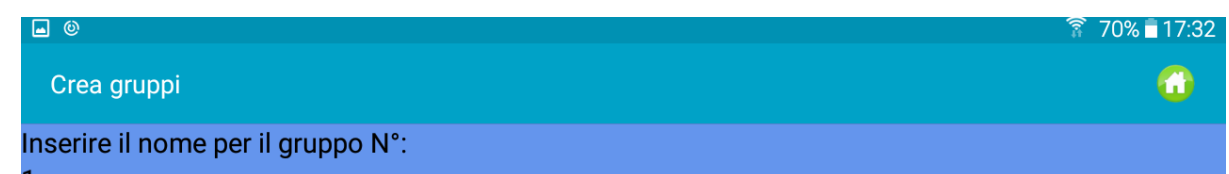

## Gruppo1

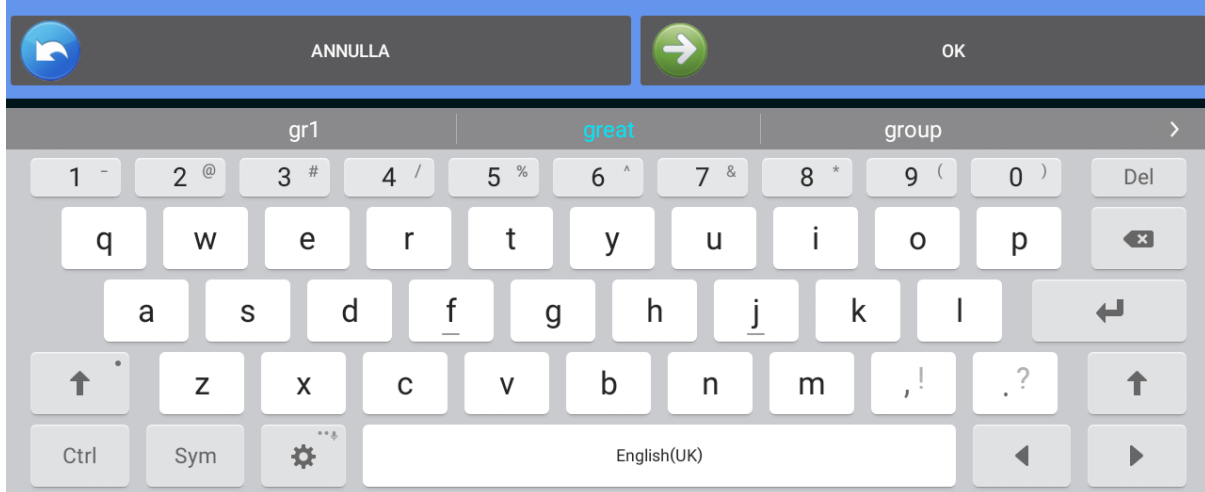

Fig.15

Premere su **D** per inserire il nome del gruppo successivo o su **D** per re-inserire il nome del gruppo precedente. Dopo aver inserito il nome dell'ultimo gruppo, la Fig.15 scomparirà, lasciando il posto all'immagine della Fig.16:

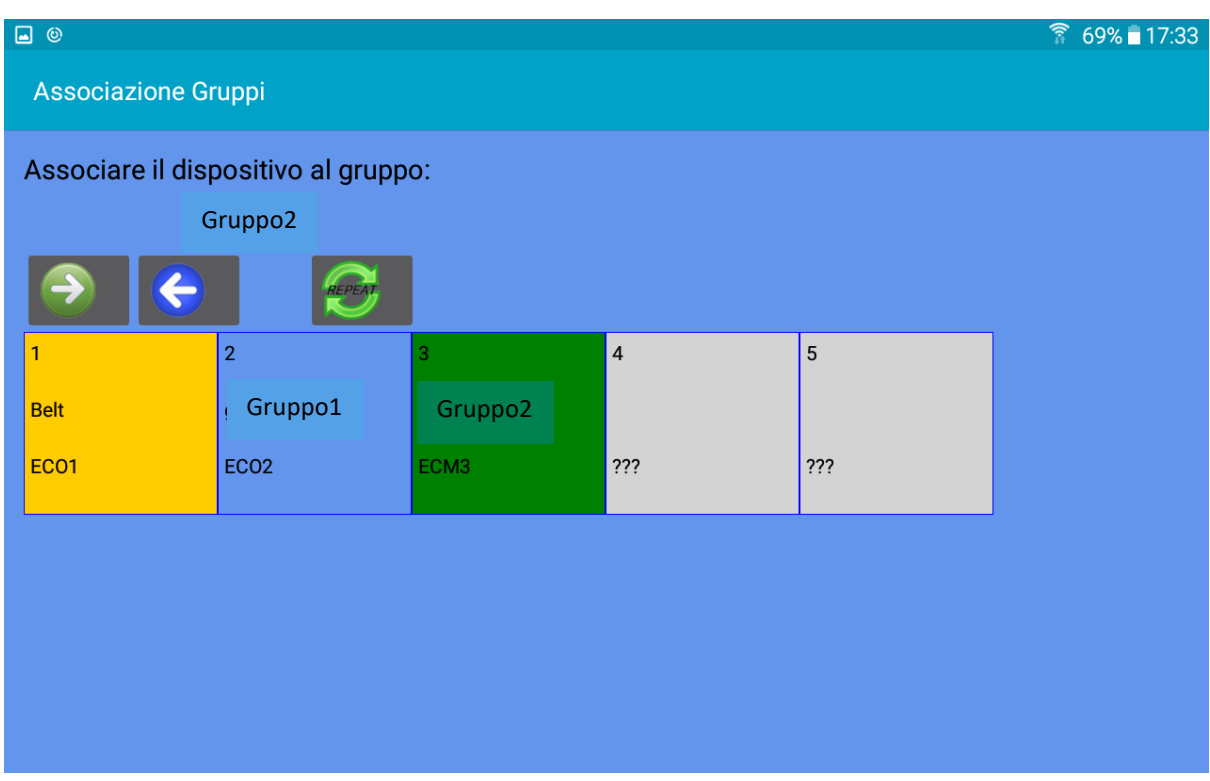

Fig.16

Nella parte superiore della schermata è presente il nome del gruppo (in questo caso "gruppo2"); toccare il riquadro dell'alimentatore per includere il primo alimentatore in questo gruppo. Il colore di sfondo cambia, e ciascun gruppo è caratterizzato da un colore di sfondo diverso.

Non è necessario toccare tutti gli alimentatori appartenenti ad un gruppo per includerli nel gruppo. Vi è la possibilità di creare la sequenza con i primi alimentatori di ciascun gruppo e quindi utilizzare il comando REPEAT

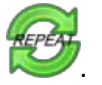

Premere sull'icona per ripetere la sequenza su tutti gli alimentatori rimanenti.

#### Per esempio la figura sotto mostra 4 gruppi

Gruppo1: alimentatore 1, alimentatore 5, alimentatore 9 e così via. Colore giallo Gruppo2: alimentatore 2, alimentatore 6, alimentatore 10 e così via. Colore azzurro Gruppo3: alimentatore 3, alimentatore 7, alimentatore 11 e così via. Colore verde. Gruppo4: alimentatore 4, alimentatore 8, alimentatore 12 e così via. Colore blu.

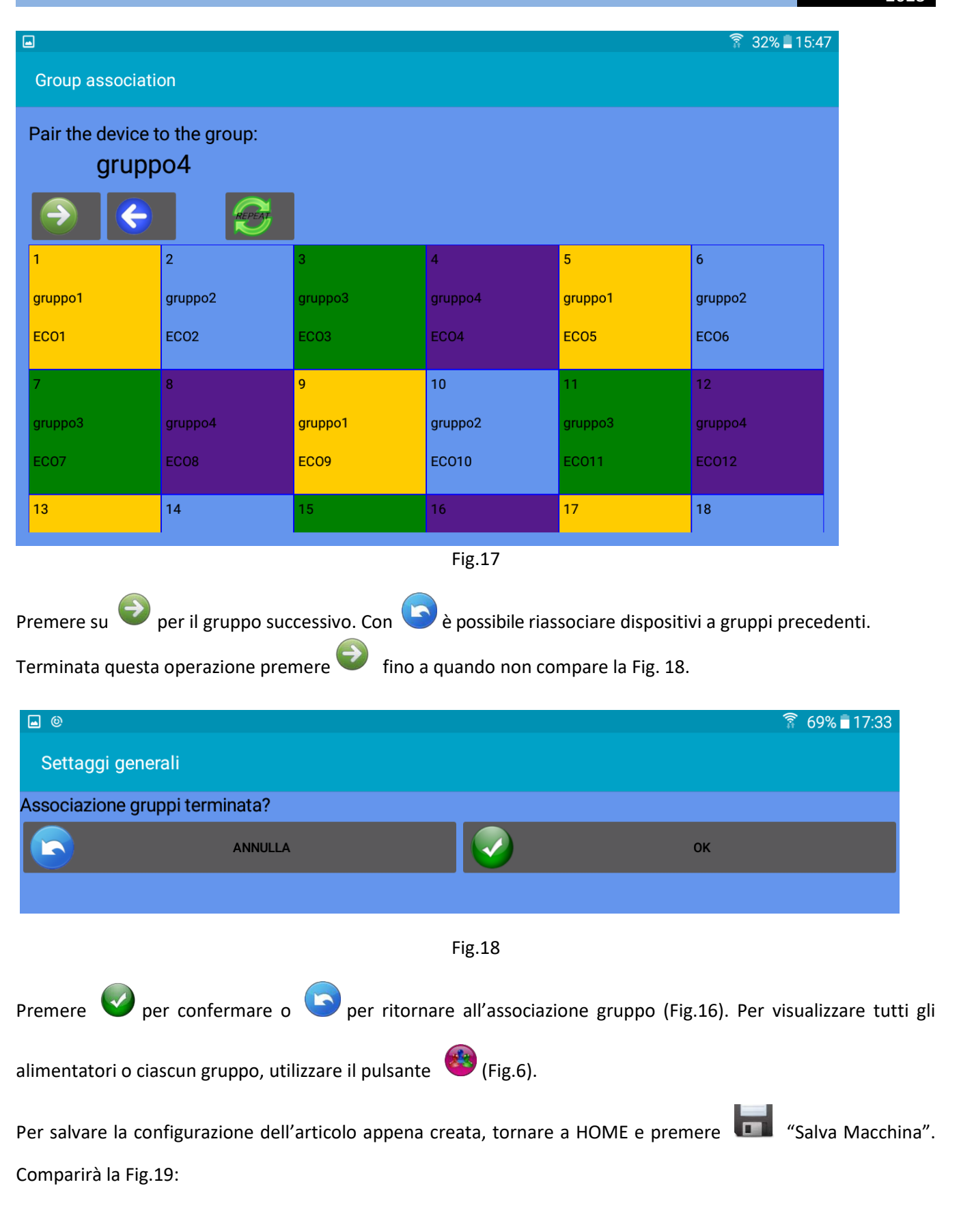

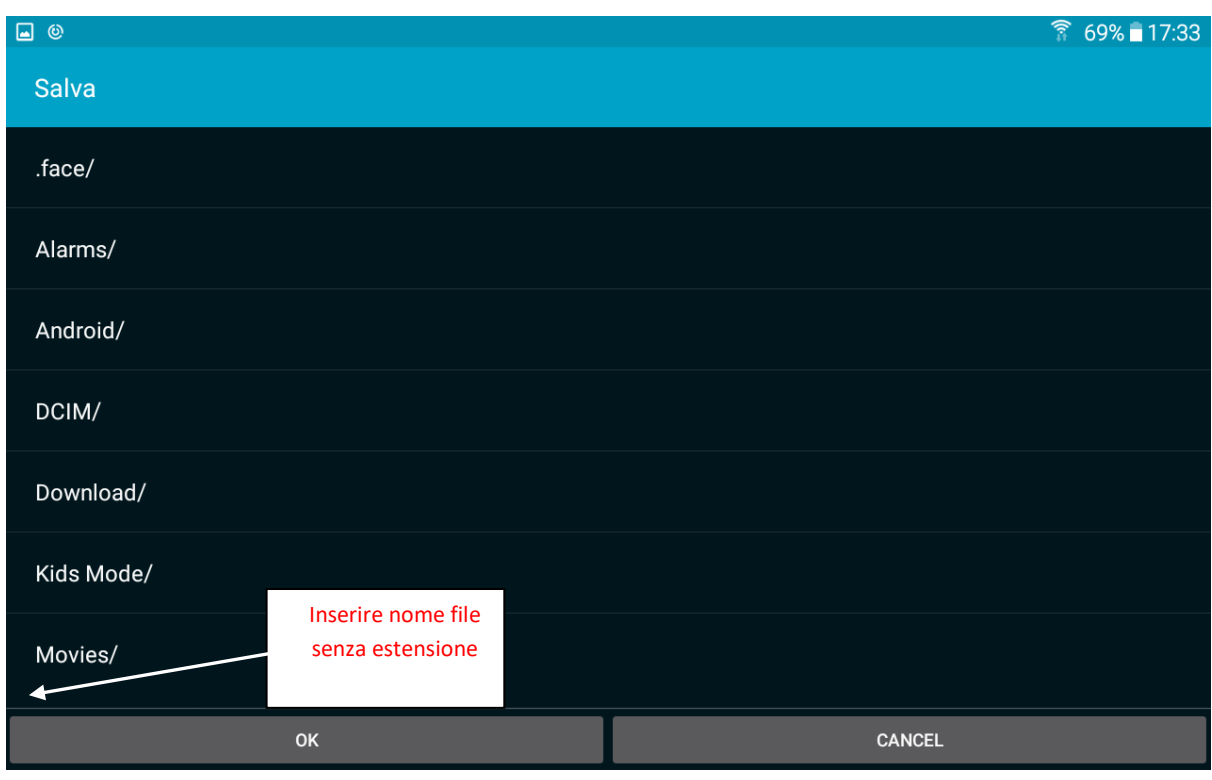

#### Pic.19

Inserire il nome della configurazione e premere OK. Il file di configurazione macchina è un file .mac che può essere salvato nella memoria del tablet o del telefono e richiamato in seguito. Questo file salva i gruppi creati per un disegno specifico. È consigliabile chiamare la configurazione macchina come l'articolo per cui è stata creata, e memorizzarla in un database in modo tale che ogni volta che si richiama il file sulla macchina venga ricaricato lo stesso articolo.

## **4. Funzione YCM (Macchine a grande diametro)**

<span id="page-26-0"></span>Il Sistema YCM (Consumo filo) permette di calcolare la quantità di filo consumata da ogni alimentatore durante un articolo, con l'obiettivo di calcolarne il costo.

Inserendo tipo e titolo di filo, è possibile poi avere la composizione dell'articolo facilmente.

Poiché il sistema calcola il consumo filo sui giri macchina, ha bisogno di un segnale per giro proveniente dalla macchina da maglieria.

Dalla schermata principale premere "funzione YCM".

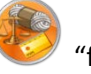

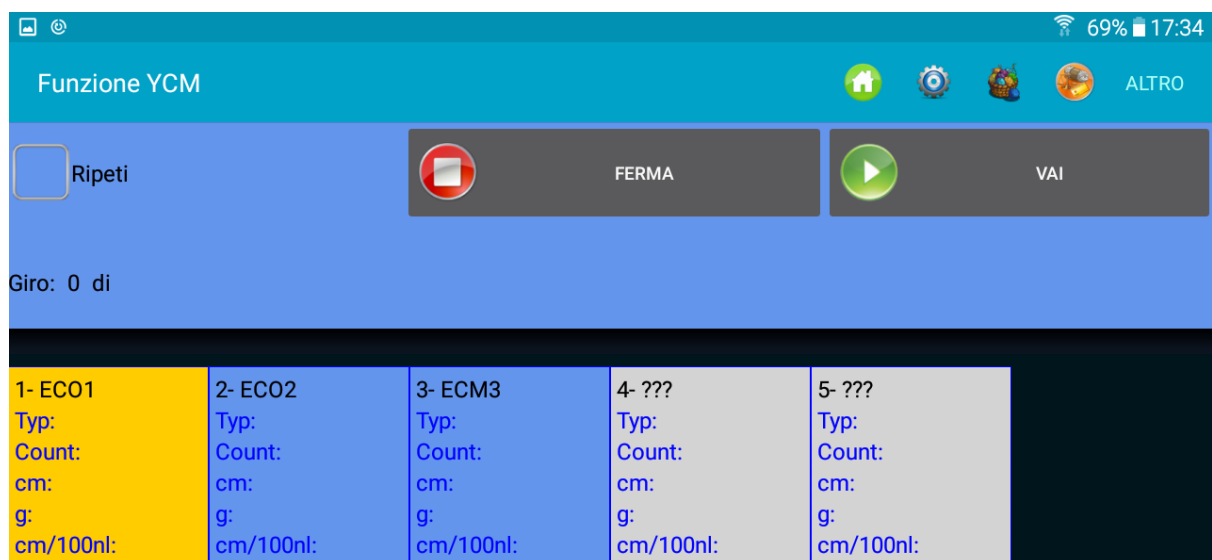

Fig20

Premere su per inserire l'unità di misura, i giri macchina dell'articolo e la quantità di aghi della macchina (Fig.21)

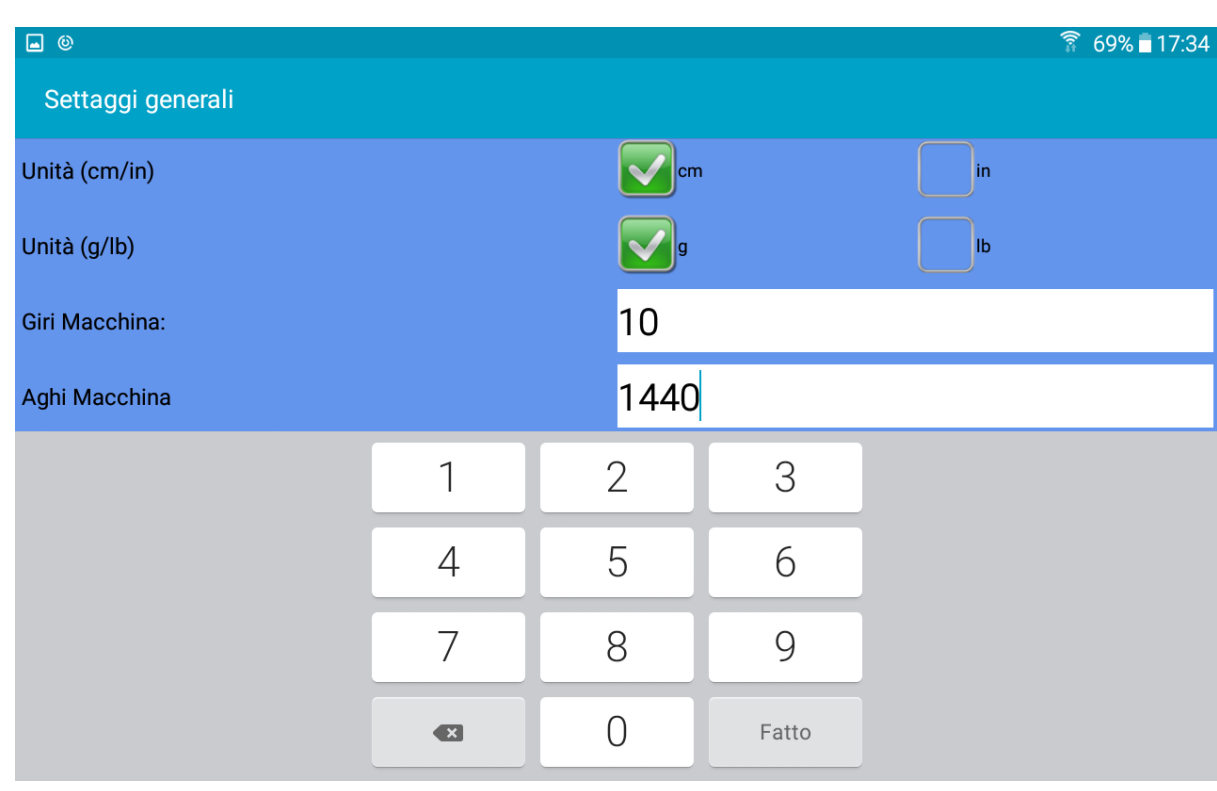

Fig21

Premere su per digitare le caratteristiche del filo per tutti gli alimentatori selezionati (Fig.22)<br>
a © 69% 17:35 Settaggio Filo Selezionare da database esistente Seleziona dal database Tipo di filato cotone Inserire dati se filo non presente nel 150 Grammatura del filato database dTex Unità del filato Rimuovere filo selezionato dal databaseAggiungere filo nel database **RIMUOVI DAL DB AGGIUNGI AL DB** İШ ANNULLA MANDA AGLI ALIMENTATORI SELEZIONATI Fig.22

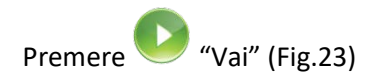

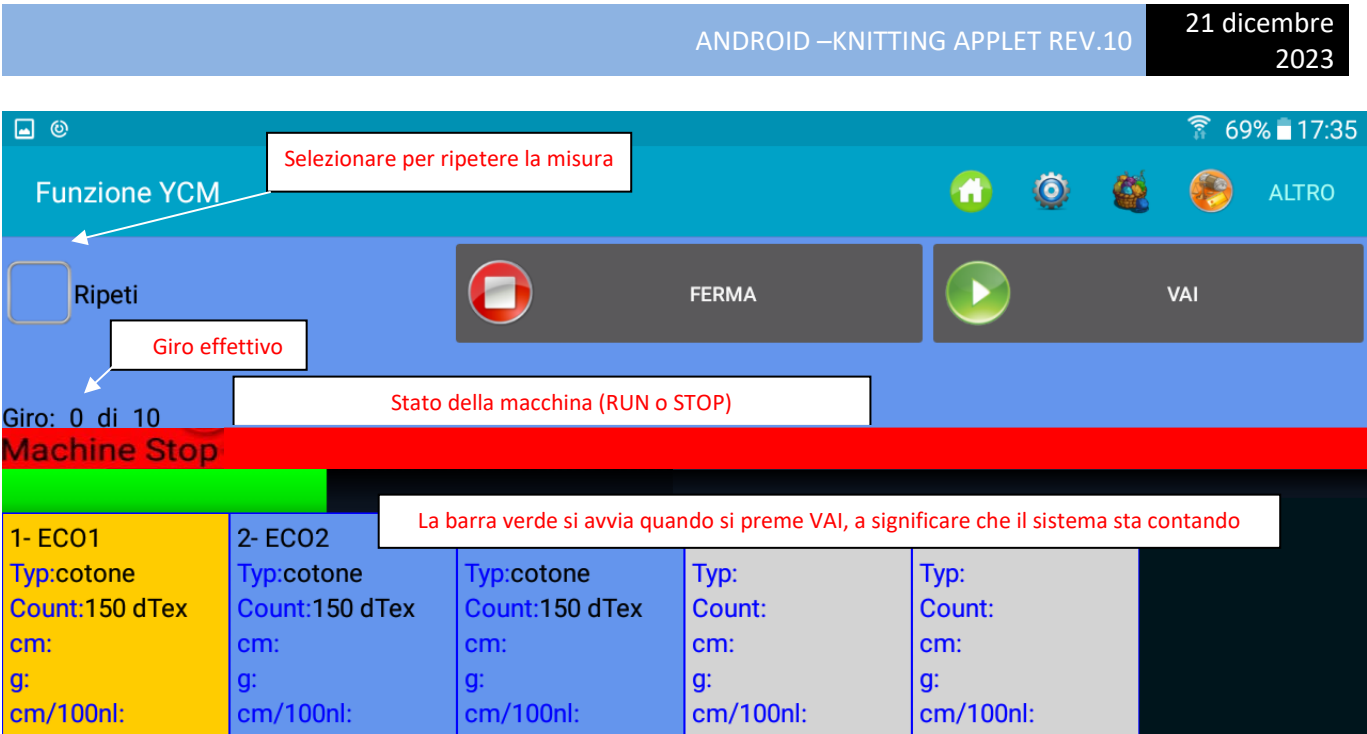

Fig.23

Al termine del calcolo YCM comparirà la Fig.24:

| $\blacksquare$ , $\blacksquare$ | $\text{*}$ $\bullet$ $\overline{\bullet}$ $\text{R}$ 2 11:00 |  |  |
|---------------------------------|--------------------------------------------------------------|--|--|
| <b>YCM Function</b>             | E<br>Ħ                                                       |  |  |
| Repeat                          | <b>STOP</b><br><b>START</b>                                  |  |  |
| Group: All feeders              |                                                              |  |  |
| Revolution: 2 of 2              |                                                              |  |  |
| ок                              |                                                              |  |  |
|                                 |                                                              |  |  |
| 1- CMX1                         | $2 - CMX2$                                                   |  |  |
| <b>Typ:cotbelt</b>              | Typ:cot                                                      |  |  |
| Count:137 dTex                  | Count:137 dTex                                               |  |  |
| cm:163300.0                     | cm:16493.3                                                   |  |  |
| q:22.3721                       | q:2.2595823                                                  |  |  |
| cm/100nl:8165000.0              | cm/100nl:824665.06                                           |  |  |
| 3- CMX3                         | 4- CMX4                                                      |  |  |
| Typ:lan                         | Typ:cot                                                      |  |  |
| ount:30 Tev                     | ount:137 dTex                                                |  |  |

Fig.24

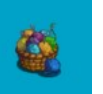

Premendo il pulsante , comparirà la composizione del tessuto.

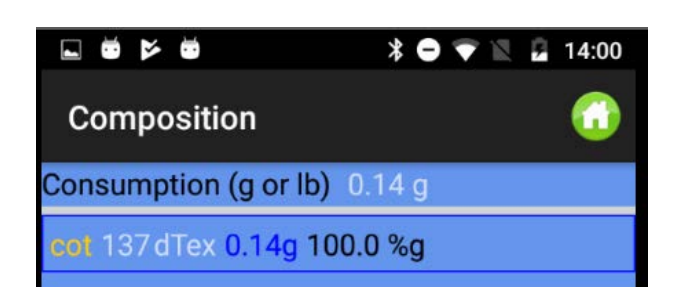

Fig 25

Nel caso si lavorasse con gruppi, è possibile assegnare tipo e titolo di filo a ciascun gruppo.

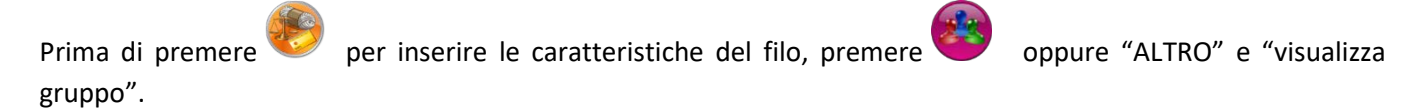

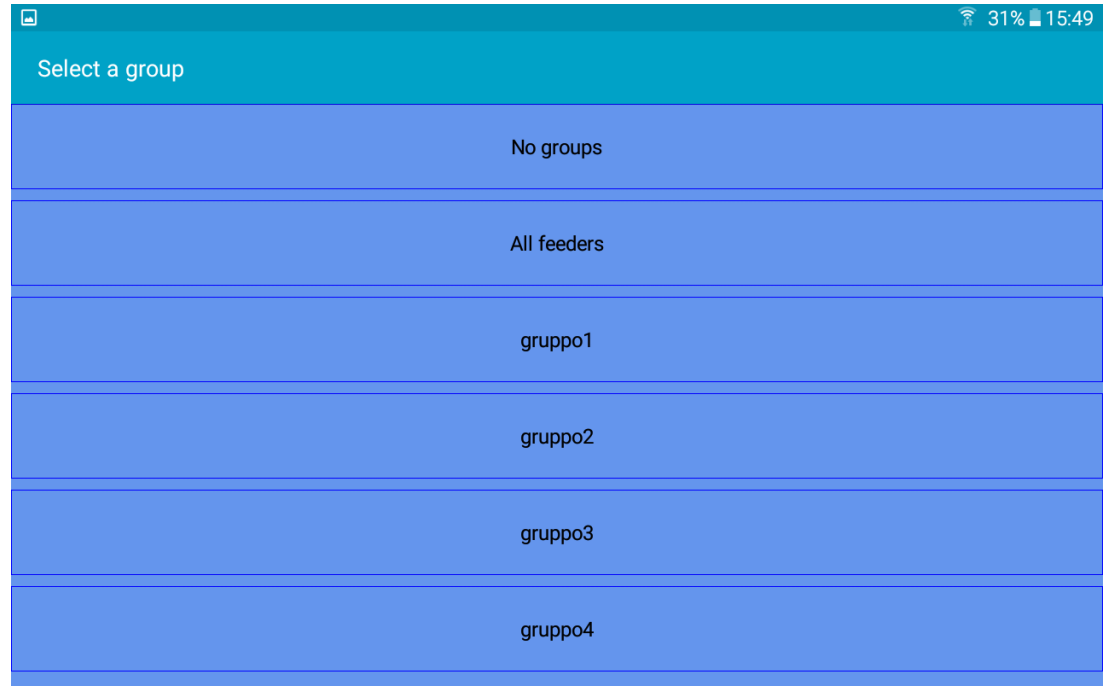

Selezionare il gruppo desiderato e premere per inserire il filo per quel gruppo.

Dopo che tutti I fili sono stati inseriti, selezionare "all feeders" per mostrare tutti gli alimentatori con il loro tipo e

titolo di filo. Premendo Vai, il sistema comincerà a contare. Naturalmente la macchina deve funzionare.

Sotto c'è un esempio del Sistema che sta contando (la bassa verde si muove). 10 giri sono stati selezionati. La macchina è al giro 4 di 10.

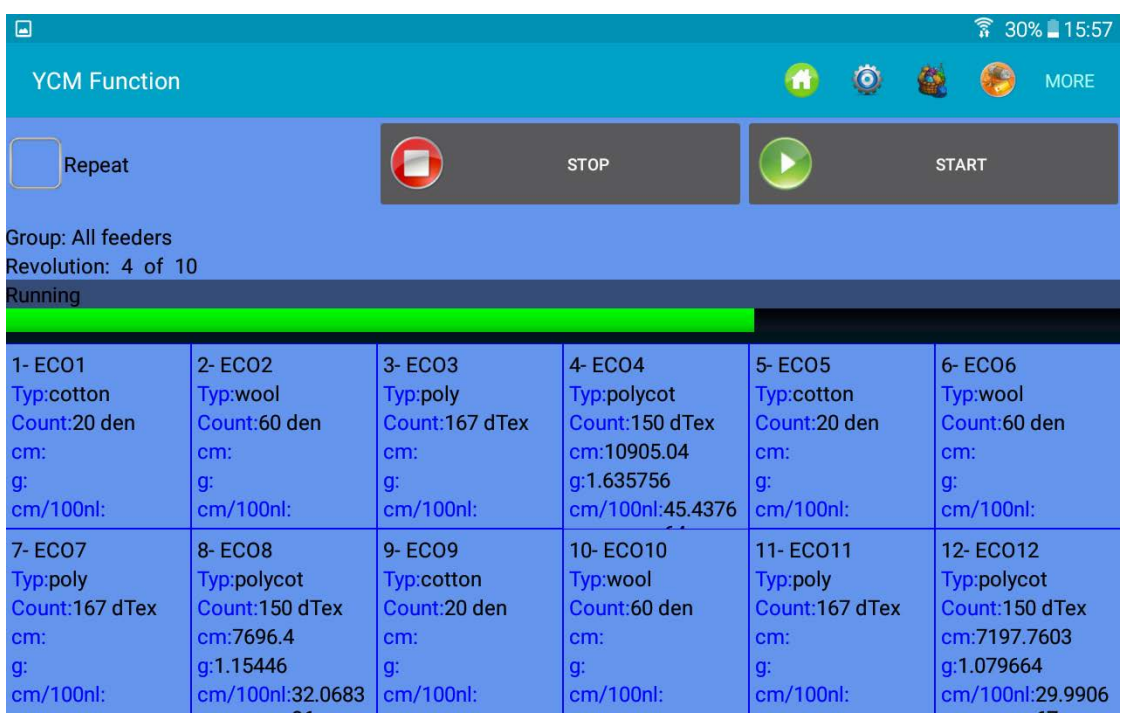

Quando il Sistema raggiunge I 10 giri, lo scherma seguente mostra il risultato.

| $\square$                                                                                   |                                                                                                  |                                                                                                   |                                                                                        |                                                                                                | $\widehat{\widehat{\mathbf{R}}}$ 30% 15:58                                                  |
|---------------------------------------------------------------------------------------------|--------------------------------------------------------------------------------------------------|---------------------------------------------------------------------------------------------------|----------------------------------------------------------------------------------------|------------------------------------------------------------------------------------------------|---------------------------------------------------------------------------------------------|
| <b>YCM Function</b>                                                                         |                                                                                                  |                                                                                                   |                                                                                        | $\bullet$<br>۵                                                                                 | <b>MORE</b>                                                                                 |
| Repeat                                                                                      |                                                                                                  |                                                                                                   | <b>STOP</b>                                                                            |                                                                                                | <b>START</b>                                                                                |
| Group: All feeders<br>Revolution: 10 of 10                                                  |                                                                                                  |                                                                                                   |                                                                                        |                                                                                                |                                                                                             |
| <b>OK</b>                                                                                   |                                                                                                  |                                                                                                   |                                                                                        |                                                                                                |                                                                                             |
|                                                                                             |                                                                                                  |                                                                                                   |                                                                                        |                                                                                                |                                                                                             |
| 1-ECO1<br><b>Typ:cotton</b><br>Count:20 den<br>cm:5528.4<br>g:0.12285334<br>cm/100nl:23.035 | 2-ECO <sub>2</sub><br>Typ:wool<br>Count:60 den<br>cm:9148.96<br>q:0.60993063<br>cm/100nl:38.1206 | 3-ECO <sub>3</sub><br>Typ:poly<br>Count:167 dTex<br>cm:5983.68<br>g:0.9992746<br>cm/100nl:24.9320 | 4-ECO4<br>Typ:polycot<br>Count:150 dTex<br>cm:10948.4<br>q:1.64226<br>cm/100nl:45.6183 | 5-ECO5<br><b>Typ:cotton</b><br>Count: 20 den<br>cm:7934.88<br>q: 0.17633067<br>cm/100nl:33.062 | 6-ECO6<br>Typ:wool<br>Count:60 den<br>cm:9300.72<br>q:0.620048<br>cm/100nl:38.753           |
| 7-ECO7<br>Typ:poly<br>Count:167 dTex<br>cm:7783.12<br>q:1.2997811<br>cm/100nl:32.4296       | 8-ECO8<br>Typ:polycot<br>Count: 150 dTex<br>cm:7674.72<br>a:1.151208<br>cm/100nl:31.9780         | 9- ECO9<br><b>Typ:cotton</b><br>Count: 20 den<br>cm:7219.44<br>q:0.160432<br>cm/100nl:30.081      | 10-ECO10<br>Typ:wool<br>Count:60 den<br>cm:8455.2<br>q: 0.56368<br>cm/100nl:35.23      | 11-EC011<br>Typ:poly<br>Count:167 dTex<br>cm:7674.72<br>q:1.2816782<br>cm/100nl:31.9780        | 12-ECO12<br>Typ:polycot<br>Count:150 dTex<br>cm:7197.7603<br>q:1.079664<br>cm/100nl:29.9906 |

Fig28

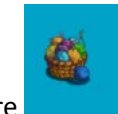

Premere per ottenere la composizione dell'articolo (sotto un esempio).

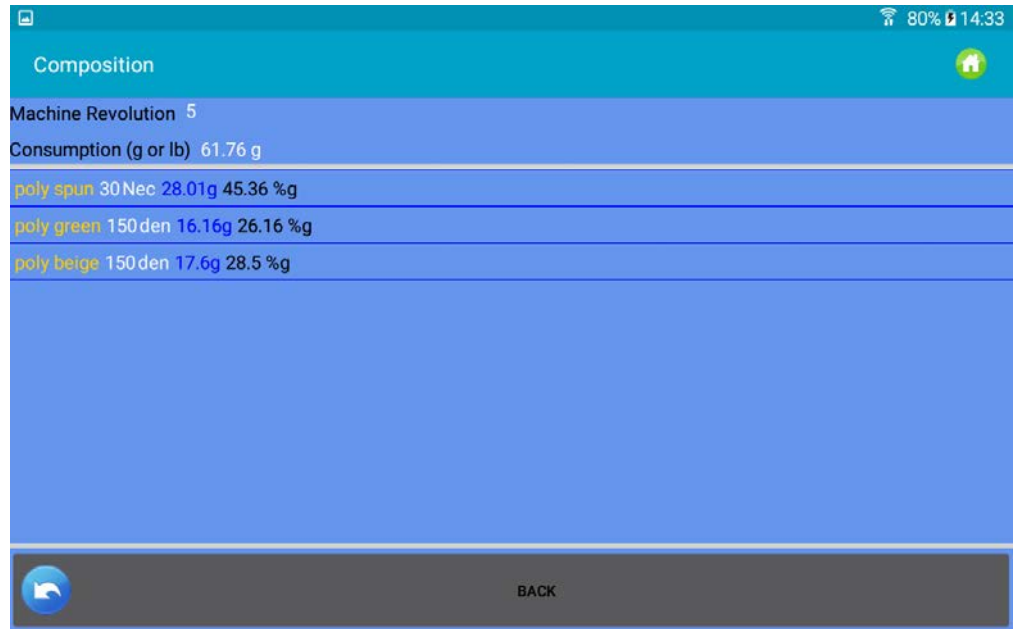

Fig 28a

È possibile salvare il report in un file. Da fig 28 premere su **la subili di la popure su "ALTRO"** e "Salva". Vedi figura 29.

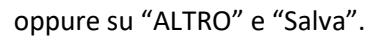

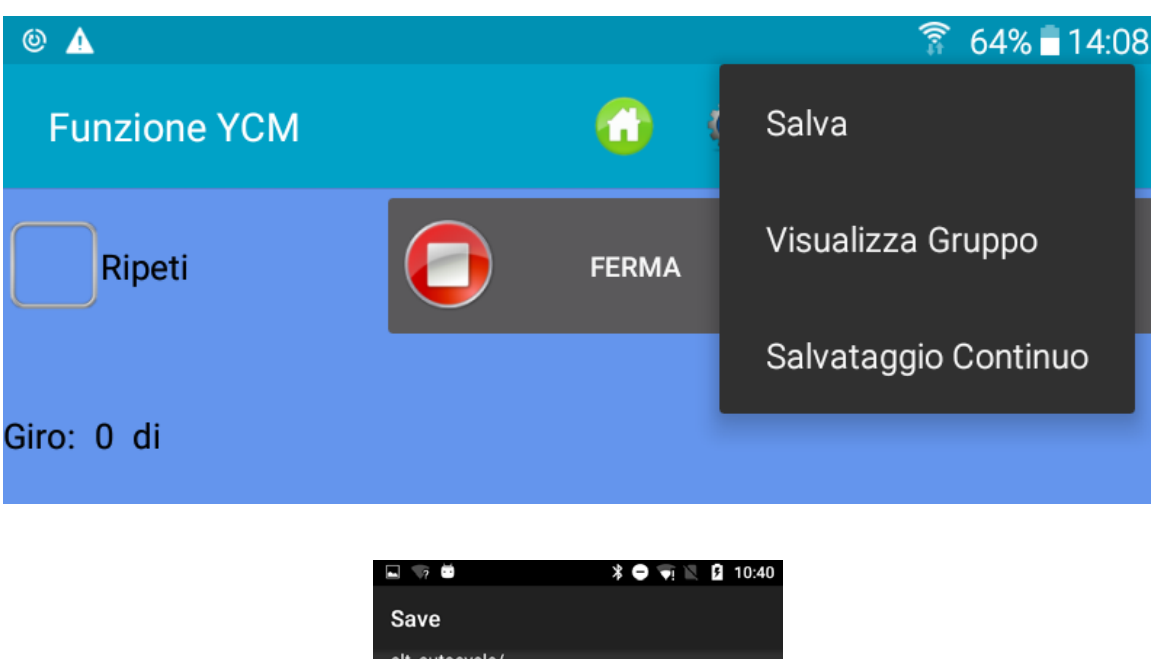

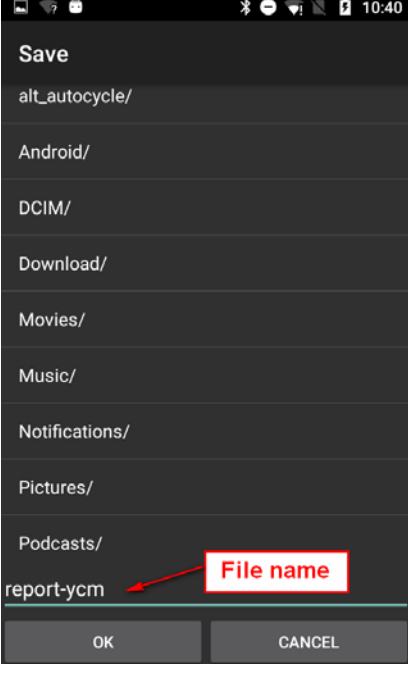

Fig29

Inserire il nome del file e premere su  $\blacktriangledown$ .

I dati di consumo filo salvati in questo modo possono essere inseriti in un database e aperti con MICROSOFT EXCEL o un programma simile. Essi sono molto utili per calcolare il costo dell'articolo, poiché sono presenti i dati in cm e in grammi del filo consumato da ogni singolo alimentatore, inclusi gli alimentatori a cinghia. Inoltre il file fornisce informazioni circa la composizione del disegno (filo e percentuale in peso).

Se oltre al costo dell'articolo si è interessati a tenere sotto controllo il magazzino del filo, la funzione seguente può essere interessante.

Prima di eseguire il conteggio, selezionando "RIPETI" in figura 29 e poi "Salvataggio continuo", appare la seguente schermata:

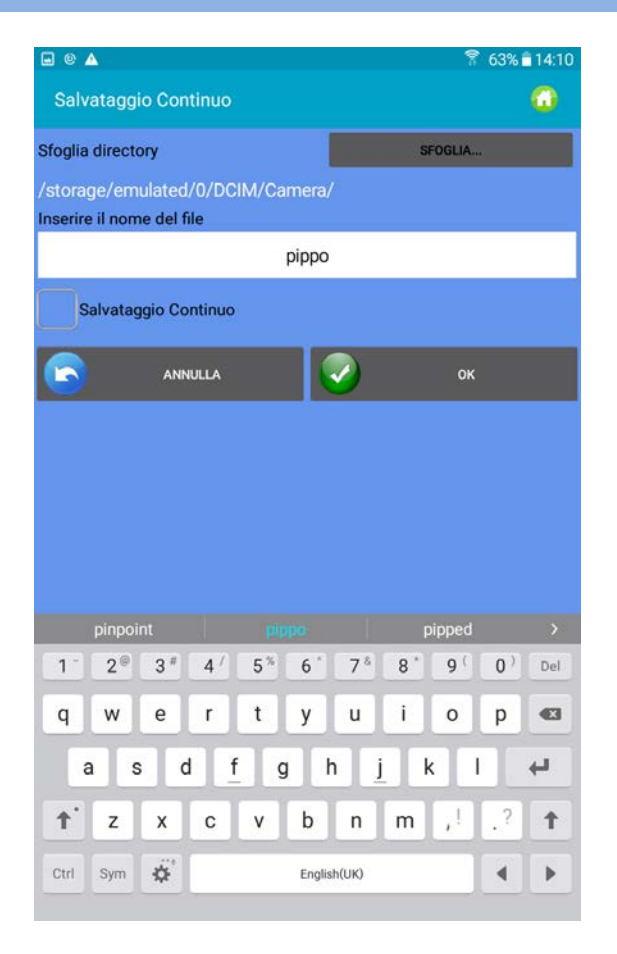

Fig30

Inserire il nome del file e la directory di salvataggio e premere OK.

Il sistema calcola il consumo dell'articolo e quando i giri programmati terminano, salva il consumo nel file. Poi il conteggio ricomincia da capo automaticamente salvando ogni volta un nuovo file di consumo.

Il nuovo file si chiamerà sempre con il nome deciso dall'operatore, "pippo" in questo caso, ma per differenziare i vari file, aggiungerà al nome la data e l'ora in cui viene salvato.

Obiettivo di questa funzione è di monitorare il consumo di filo di una pezza intera, per avere informazioni sul magazzino di filo.

## <span id="page-34-0"></span>**5. Funzione YCC – (Macchine a grande diametro, alimentatori negativi)**

Il sistema YCC controlla il consumo di filo di ciascun alimentatore durante un articolo, e arresta la macchina se il consumo di filo è fuori tolleranza rispetto a un valore di riferimento presente nella memoria di ciascun alimentatore.

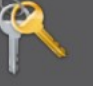

1. Selezionare **nella schermata Home e inserire la password YCCvisibile.** 

2. Nella schermata Home premere sul pulsante "funzione YCC"

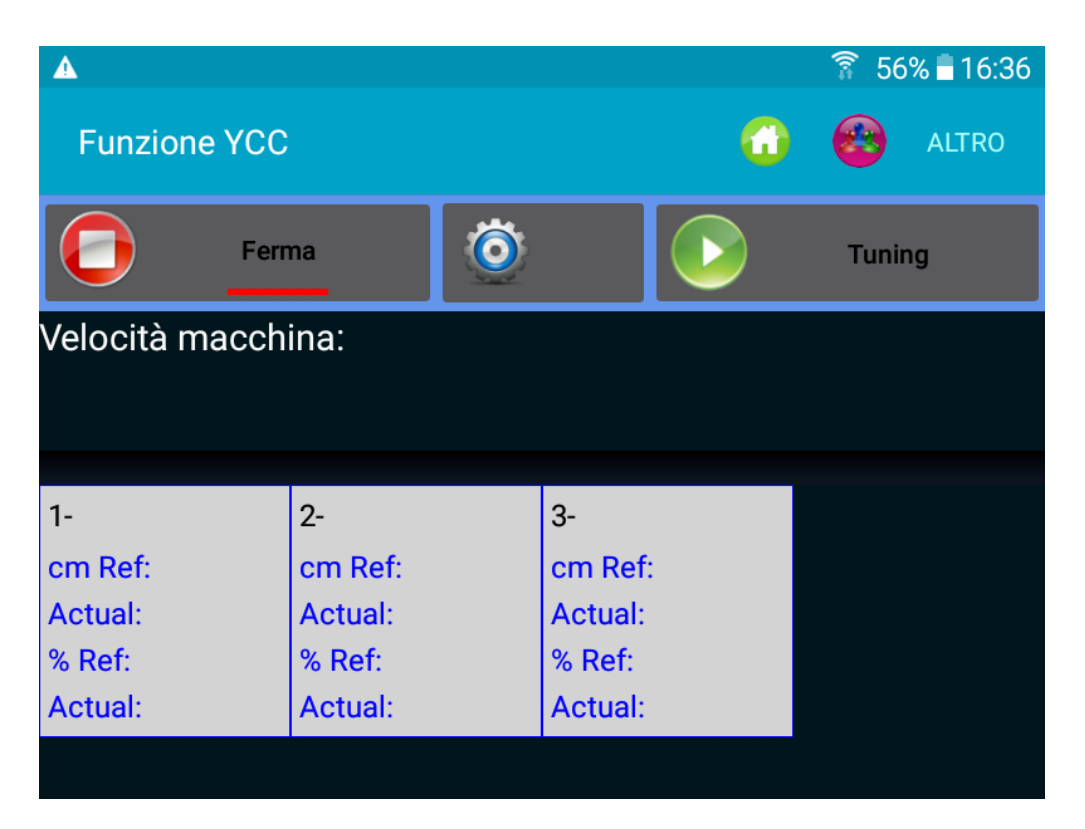

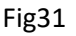

3. Selezionare i gruppi di alimentatori mediante il pulsante

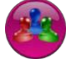

4. Premere su per inserire le impostazioni generali per la funzione YCC. Appare la schermata della Fig.32

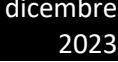

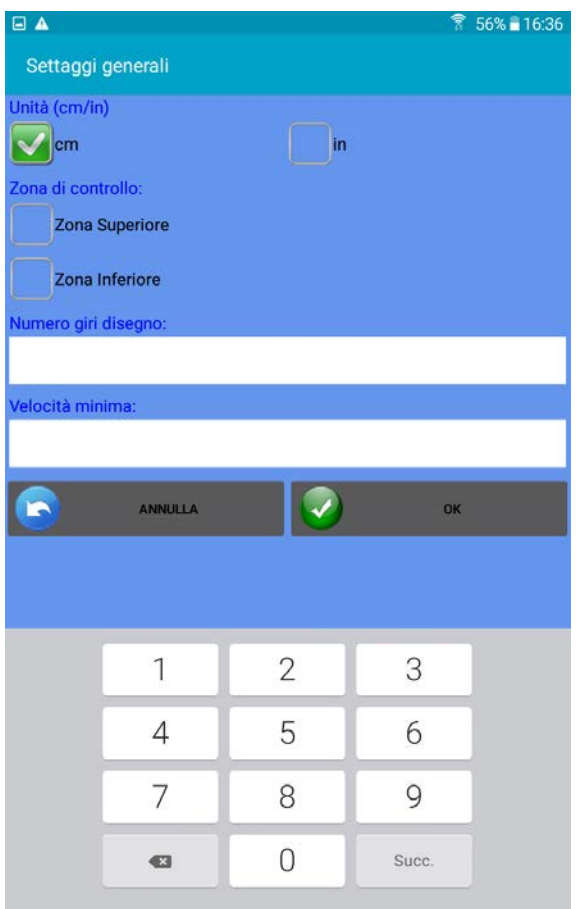

Numero giri disegno: inserire il numero di giri macchina di cui è costituito il disegno

Velocità minima: Inserire una velocità minima al di sotto della quale il sistema YCC non funziona (inserire 6 giri).

Zone superiore/Zone inferiore: Attiva l'allarme se il valore di consumo reale è superiore/inferiore al valore di riferimento +/- la tolleranza (%ref).

## Fig.32

Inserire tutti i dati e premere su

5. Premere su **Delta Funing della procedura di Tuning.** Appare la schermata della Fig.33:

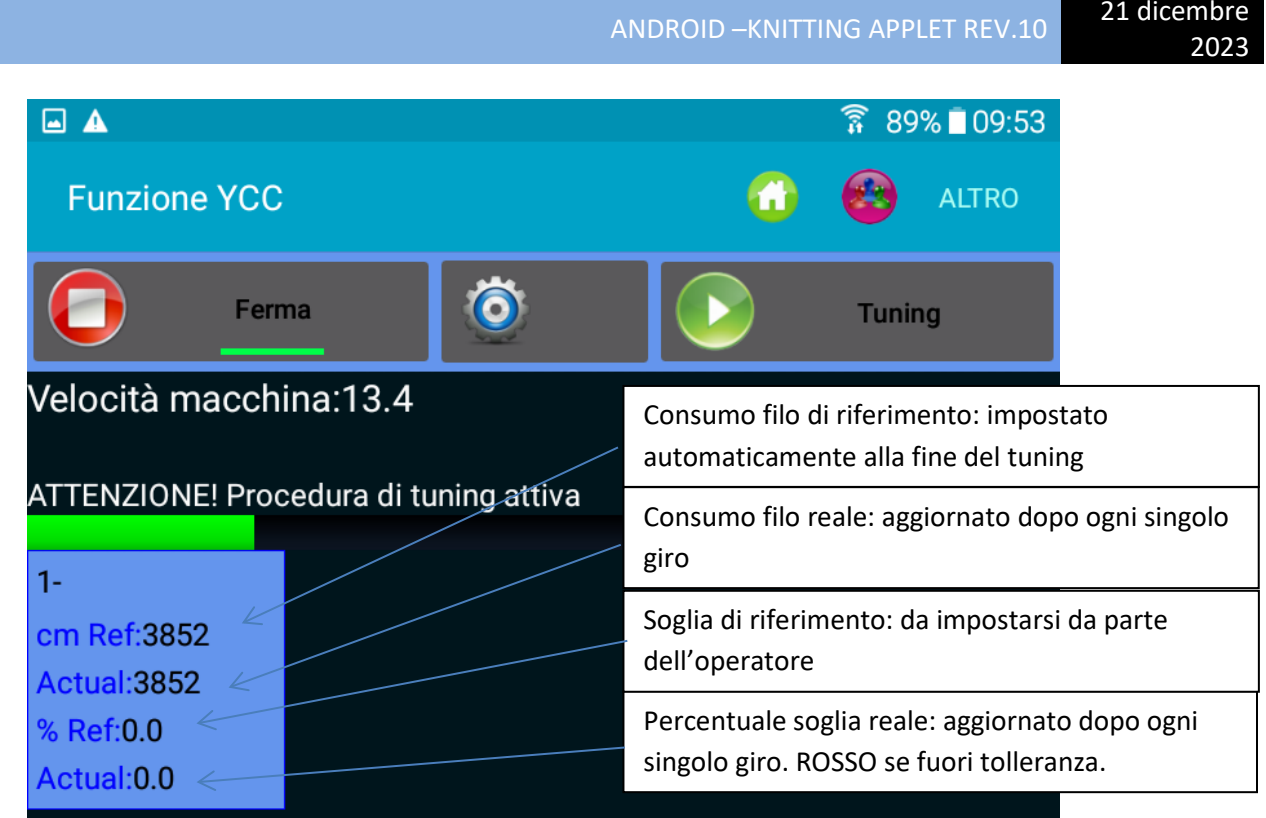

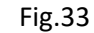

La procedura di Tuning dura proporzionalmente al numero di giri impostato nella scheda "Numero di giri disegno" della schermata impostazioni generali sopra illustrata (Fig.32). Durante il Tuning compare il messaggio di avviso riportato nella Fig33 e il sistema non è attivo.

NOTA: Il controllo zona superiore e zona inferiore possono anche essere selezionati in seguito, una volta terminata la fase di Tuning.

NOTA: Se la fase di Tuning è stata già effettuata, per avviare YCC premere su barra verde inizia a muoversi.

6. Al termine della fase di Tuning, il messaggio di avviso scompare automaticamente, YCC si attiva e inizia a monitorare l'articolo.

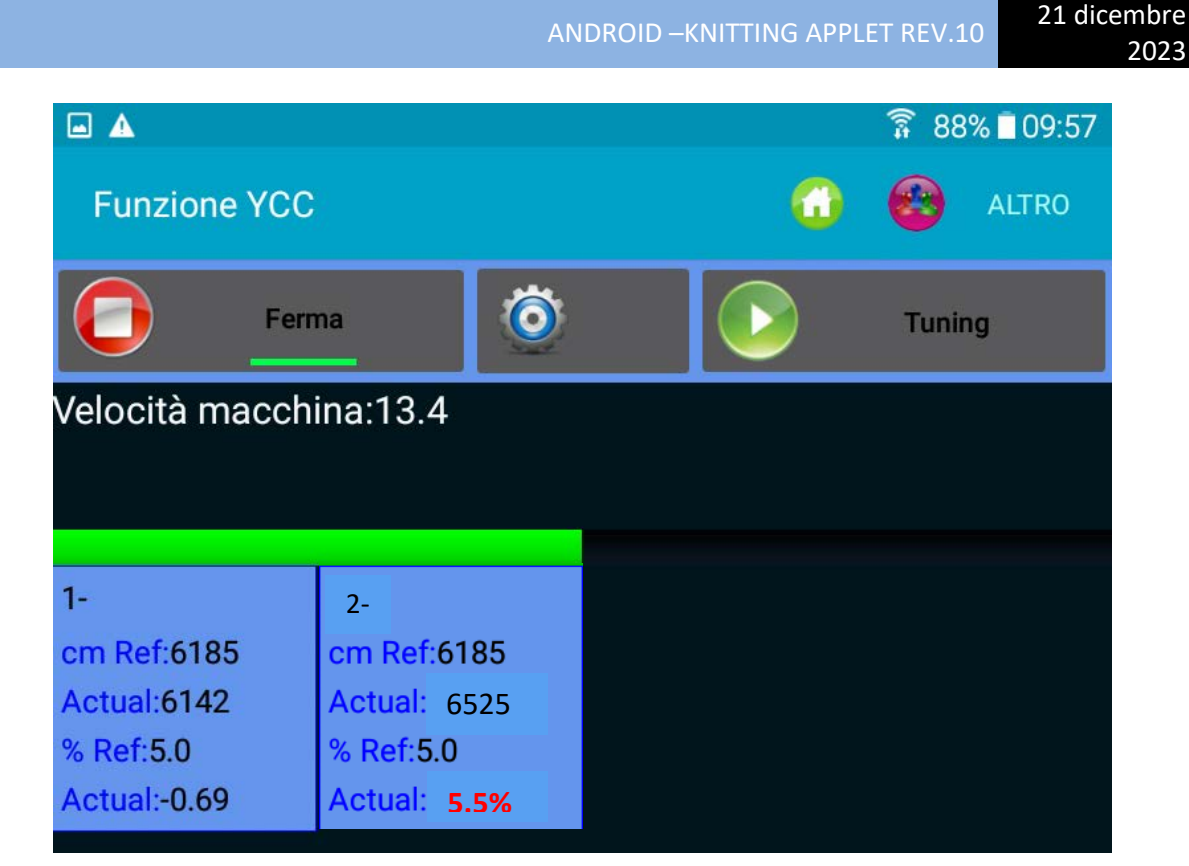

Fig 34

Percentuale di riferimento %Ref. : percentuale di tolleranza. Questo valore deve essere impostato dall'operatore. Digitando il numero direttamente nel riquadro dell'alimentatore e premendo ENTER, il valore viene inviato a ciascun alimentatore selezionato.

Se il tag di controllo ZONA SUPERIORE è selezionato nella schermata "Settaggi Generali", il sistema arresta la macchina se il valore ACTUAL è superiore a cm Ref + %Ref.

Analogamente, Se il tag di controllo ZONA INFERIORE è selezionato nella schermata "Settaggi Generali", il sistema arresta la macchina se il valore ACTUAL è inferiore a cm Ref - %Ref.

Nel riquadro numero 1 il riferimento è 6185cm, la misura reale è 6142cm. La percentuale di tolleranza è 5%.

La differenza tra il valore reale e il valore di riferimento è -0.69% (il valore reale è inferiore al riferimento dello 0.69%).

0.69% è inferiore a 5%, quindi la macchina non si arresta.

Nel riquadro numero 2 la differenza tra il valore reale e il valore di riferimento è 5.5% (il valore reale è superiore al riferimento del 5.5%). 5.5% è superiore a 5%, quindi il valore compare in rosso e la macchina si arresta (se il tag di controllo ZONA SUPERIORE è stato selezionato).

Per fermare il sistema YCC, premere

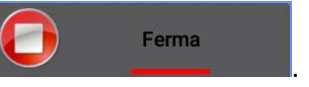

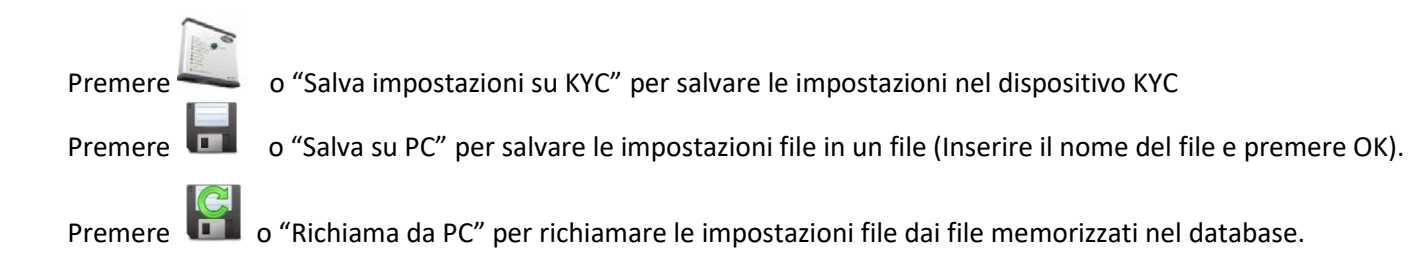

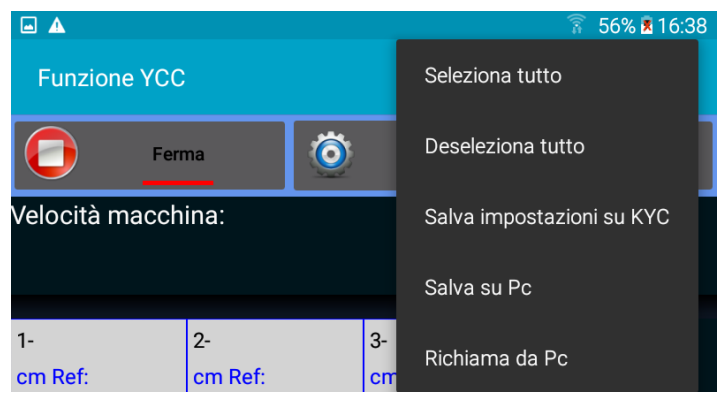

Fig 35

## <span id="page-39-0"></span>**6. Funzione YSC– (Macchine a grande diametro, alimentatori negativi)**

YSC è una funzione che consente all'alimentatore dotato di ATTIVO di controllare il riferimento di consumo filo (modalità consumo filo) durante il tessuto a maglia liscia, e il riferimento di tensione (modalità tensione) durante gli articoli Jacquard.

Gli alimentatori possono commutare automaticamente da una modalità all'altra quando l'articolo cambia da maglia liscia a jacquard e viceversa.

Requisiti software: KYC: da KYC\_V1.20 in poi Alimentatori versioni CAN BUS DC (cavo piatto blu): ECOMPACT da SW ECM2010 in poi COMPACT: SW CMX23XX ECOPOWER: da SW ECO2020 in poi NOTA: la funzione non è disponibile su alimentatori AC (cavo piatto grigio).

Fasi di avviamento della funzione

Inizialmente gli alimentatori dello stesso gruppo devono consumare lo stesso quantitativo di filo.

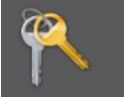

1. Selezionare **nella schermata Home e inserire la password yscview.** 

2. Nella schermata Home premere sul pulsante <sup>1</sup> "FunzioneYSC".

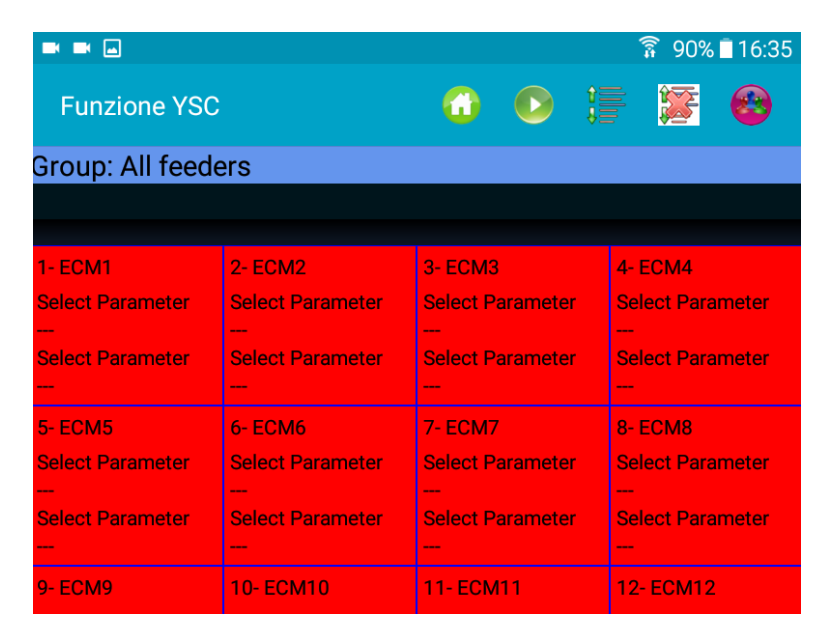

Fig.36

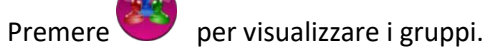

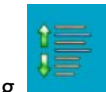

Premere Tuning **Primarilla per cominciare la procedura di Tuning. Fig 36.** 

Se la macchina è in funzione, viene visualizzato il seguente messaggio:

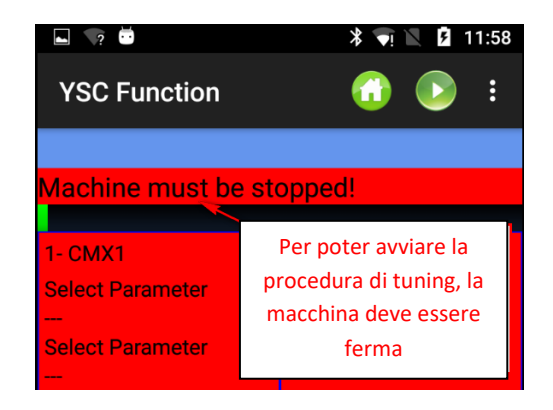

Fermare la macchina e abilitare la procedura di Tuning mentre è ferma.

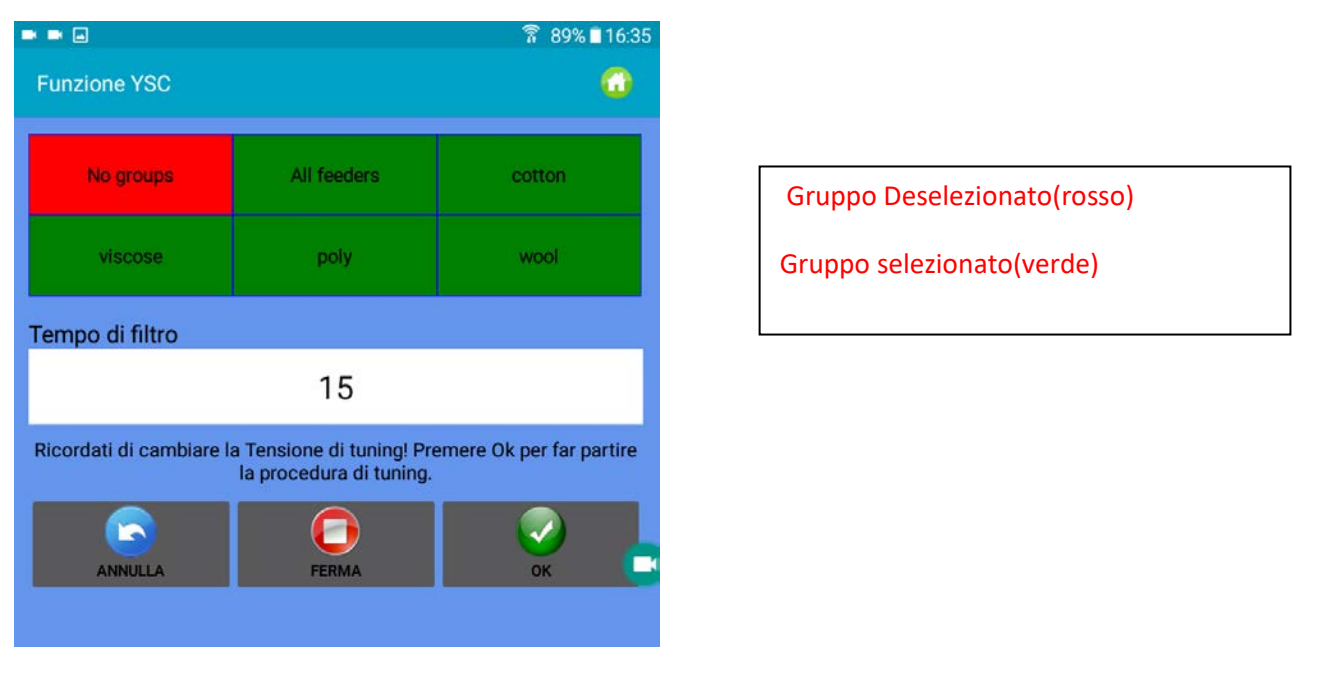

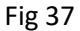

Se vi sono dei gruppi, i loro nomi appaiono in figura 37 (nella figura vi sono quattro gruppi, cotton, viscose, poly e wool), e l'operatore deve selezionare quelli su cui deve abilitare la modalità consumo filo. Premere e tenere premuto per selezionare/deselezionare un gruppo. Questa modalità sarà attiva solo sui gruppi selezionati. Gli altri gruppi continueranno a operare in modalità tensione.

Inserire il tempo di filtro (lasciare 15 secondi, relativo al tempo di Tuning) e premere OK per avviare la procedura di Tuning. (Fig.38). Se il tempo di filtro è 15, la procedura di messa a punto durerà all'incirca 30 secondi.

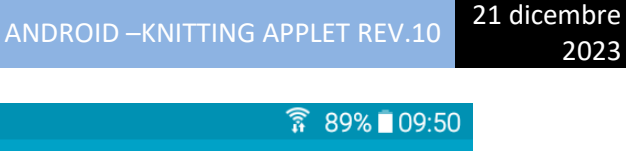

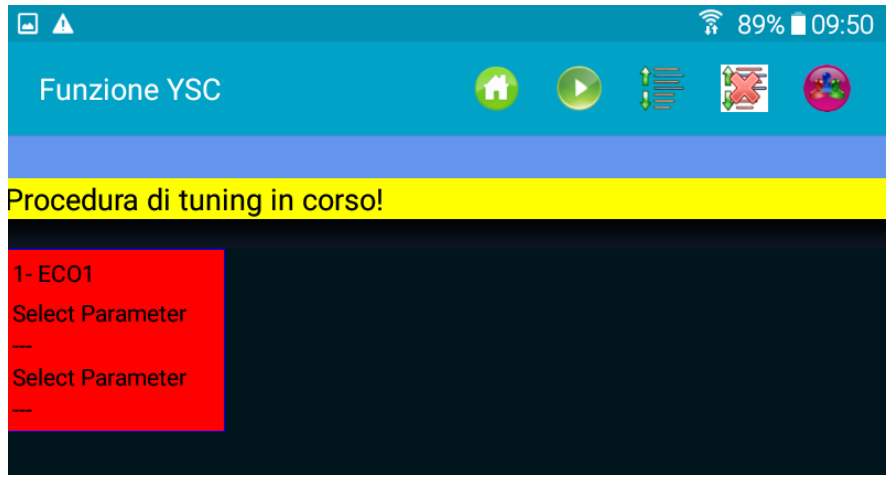

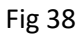

Terminata la procedura di Tuning, YSC diventa attivo automaticamente (Fig.39)

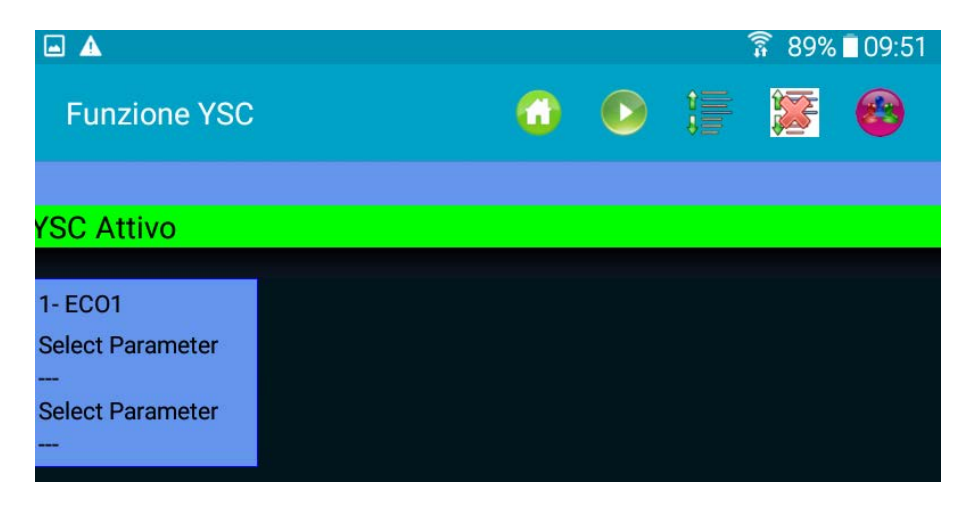

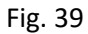

La procedura di Tuning è necessaria per consentire a ciascun alimentatore di apprendere un riferimento di velocità che corrisponde a uno specifico valore di consumo filo in tempo reale.

Il riferimento di consumo filo è lo stesso per tutti gli alimentatori che appartengono allo stesso gruppo, poiché questo valore è un valore medio calcolato dal dispositivo KYC sulla base dei valori ricevuti da ciascun alimentatore del gruppo.

Quando la funzione YSC è attiva, la tensione desiderata (parametro "Tdes. Dgr") verrà modificata da ciascun alimentatore al fine di mantenere costante questo riferimento di consumo filo.

Tale parametro è visibile nella schermata "parametri" (paragrafo 3.3).

Per vedere un parametro specifico della funzione YSC (e leggerne o scriverne il valore), premere sul riquadro dell'alimentatore. Vedi figure seguenti.

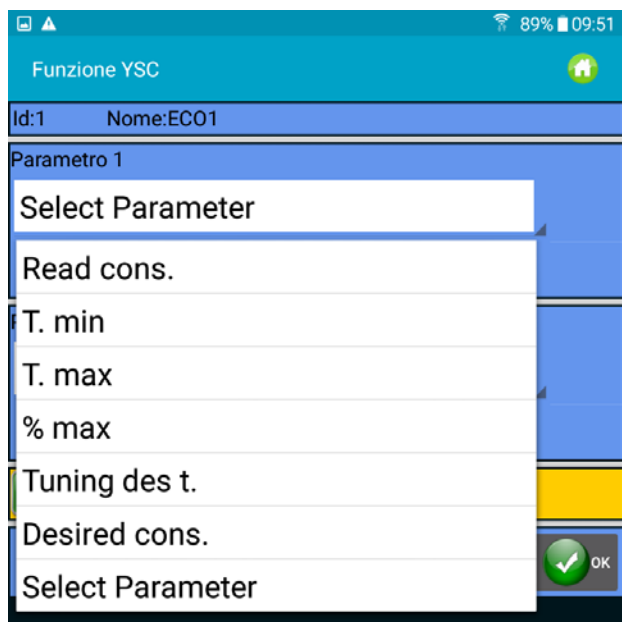

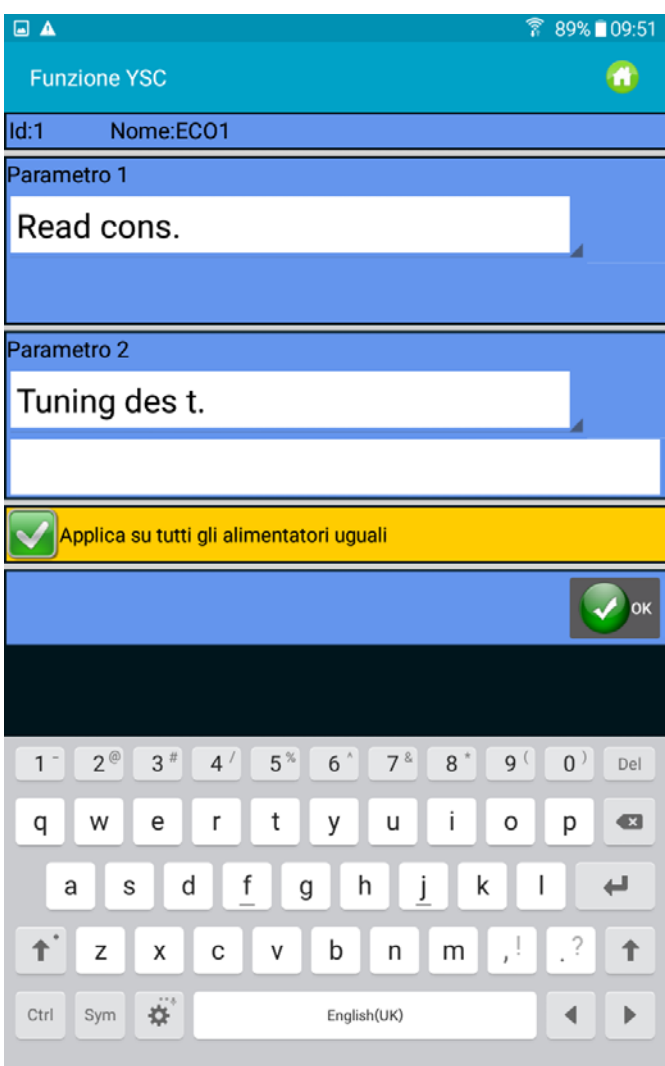

Fig.40

#### <span id="page-43-0"></span>**Parametri YSC e loro significato**

**Read Cons**: consumo di filo in tempo reale (di sola lettura, in cm/2s).

**Desired Cons**: consumo filo desiderato impostato durante la procedura di Tuning (lettura/scrittura, in Cm/2s). Ciascun alimentatore mantiene costante questo parametro modificando la tensione desiderata T des dgr. Ovviamente è possibile visualizzare anche il parametro Tdes (tornando al tag Gruppo) per vedere quanto cambia questo parametro nel tempo.

**T.min**: tensione minima consentita dal sistema YSC (valore predefinito 2g). Se la tensione filo Tdes raggiunge il valore Tmin durante il funzionamento YSC, YSC rimane attivo, anche se la tensione non scende al di sotto di Tmin.

**T.max**: tensione massima consentita dal sistema YSC (valore predefinito7g). Se la tensione filo Tdes raggiunge il valore Tmax durante il funzionamento YSC, YSC rimane attivo, anche se la tensione non supera il valore Tmax.

Sia T.min che T.max possono dipendere dalla meccanica del freno di uscita. Infatti, il freno di uscita potrebbe non essere in grado di raggiungere una tensione troppo alta o troppo bassa.

**%max**: variazione massima del consumo di filo in tempo reale al di sopra del quale il sistema YSC viene disabilitato. Questo parametro definisce un limite tra una zona liscia e una zona jacquard di uno stesso articolo. Quando il consumo filo eccede %max, significa che l'articolo non è più liscio e che l'alimentatore deve operare in modalità tensione. La tensione regolata da ciascun alimentatore è l'ultimo valore che esso stava regolando durante la modalità consumo (valore predefinito 10%).

**Tuning des t**.: tensione del sistema ATTIVO durante la procedura di Tuning. Durante la procedura di Tuning l'ATTIVO opera in modalità tensione, e questa è la tensione alla quale il sistema registra i parametri di consumo filo.

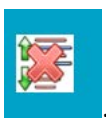

Per fermare la funzione YSC, premere **. Compare l'annonce** l'immagine seguente:

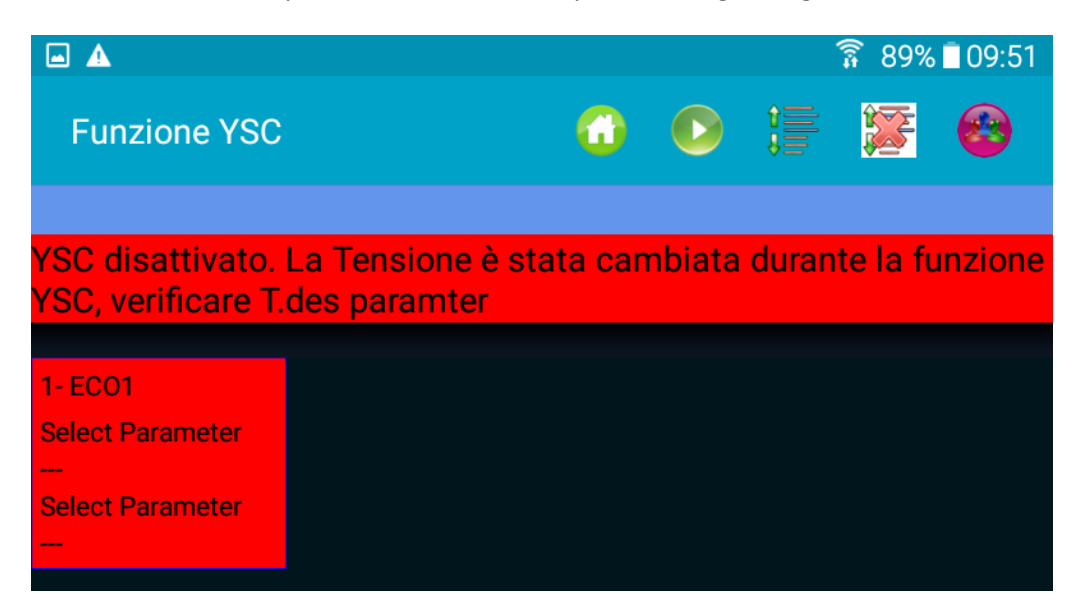

Tutti i riquadri alimentatore diventano rossi. Si prega di leggere attentamente il messaggio visualizzato in alto. Infatti, il parametro "Tdes. Dgr" può essere molto diverso dal valore impostato all'avvio della funzione YSC.

## <span id="page-44-0"></span>**7. Feeder monitor**

Questa funzione consente di vedere la tabella parametri completa per un alimentatore specifico. Nella visualizzazione normale, sono visibili solo due parametri per volta.

Nella pagina HOME premere (4) "Feeder Monitor" (la ricerca alimentatori deve già essere stata effettuata). Compare la schermata della Fig. 42:

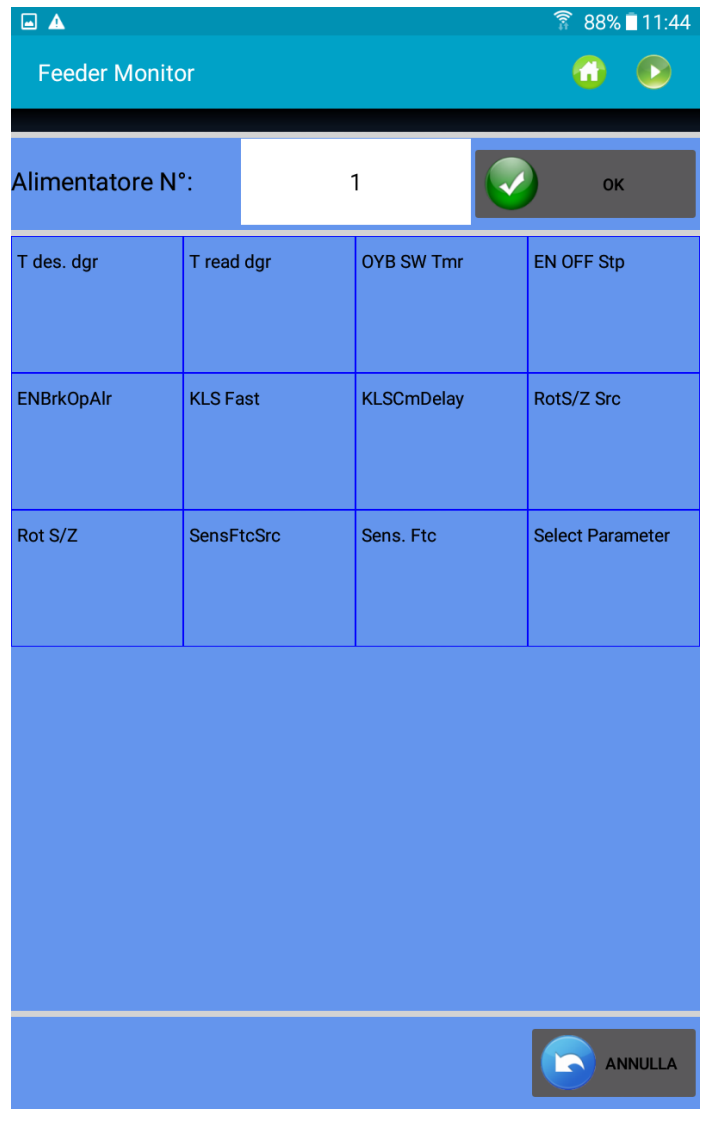

Fig.42

Inserire il numero dell'alimentatore e premere OK. Premere su per leggere il valore dei parametri.

| 21 dicembre<br>ANDROID-KNITTING APPLET REV.10<br>2023 |                   |                   |                                        |  |
|-------------------------------------------------------|-------------------|-------------------|----------------------------------------|--|
| ▣▲                                                    |                   |                   | $\widehat{\hat{\mathbf{R}}}$ 88% 11:47 |  |
| <b>Feeder Monitor</b>                                 |                   |                   |                                        |  |
|                                                       |                   |                   |                                        |  |
| Alimentatore N°:                                      |                   | 2                 | OK                                     |  |
| T des. dgr                                            | T read dgr        | <b>OYB SW Tmr</b> | <b>EN OFF Stp</b>                      |  |
| 20                                                    | $\bf{0}$          | $\bf{0}$          | $\bf{0}$                               |  |
| <b>ENBrkOpAlr</b>                                     | <b>KLS Fast</b>   | <b>KLSCmDelay</b> | RotS/Z Src                             |  |
|                                                       | $\bf{0}$          | 50                | 1                                      |  |
| Rot S/Z                                               | <b>SensFtcSrc</b> | Sens. Ftc         | <b>Select Parameter</b>                |  |
|                                                       | 1                 | $\bf{0}$          |                                        |  |
|                                                       |                   |                   |                                        |  |
|                                                       |                   |                   | ANNULLA                                |  |

Pic.43

Per cambiare il valore di un parametro, cliccare sul quadrato corrispondente. Appare la figura seguente:

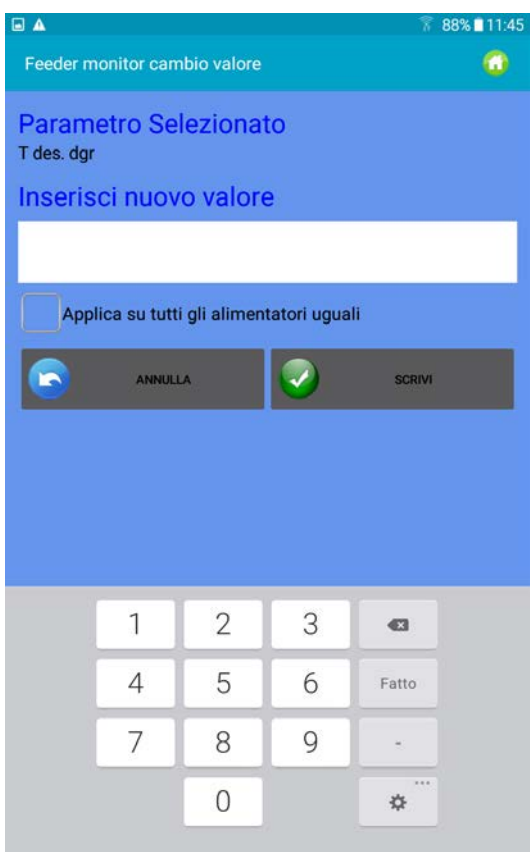

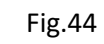

Inserire nuovo valore e premere **1988** "Scrivi".

## **8. KLS function (macchine a grande diametro, alimentatori negativi)**

<span id="page-47-0"></span>Il sistema KLS consente all'alimentatore di fermare la macchina in caso di evento rottura filo in uscita, senza utilizzare un sensore dedicato. Qualora dovesse verificarsi una rottura del filo tra l'alimentatore e la macchina, l'alimentatore sarà in grado di rilevare tale evento e fermare la macchina.

Nota: se il filo si rompe prima dell'alimentatore (tra la bobina e l'alimentatore), questo sistema non interviene. Vi è un altro sensore sull'alimentatore che rileva la rottura in questo caso.

Il sistema ha bisogno di alcuni segnali provenienti dalla macchina: Il segnale di RUN che dice quando la macchina è in movimento, e il segnale INVERTER che fornisce un riferimento di velocità.

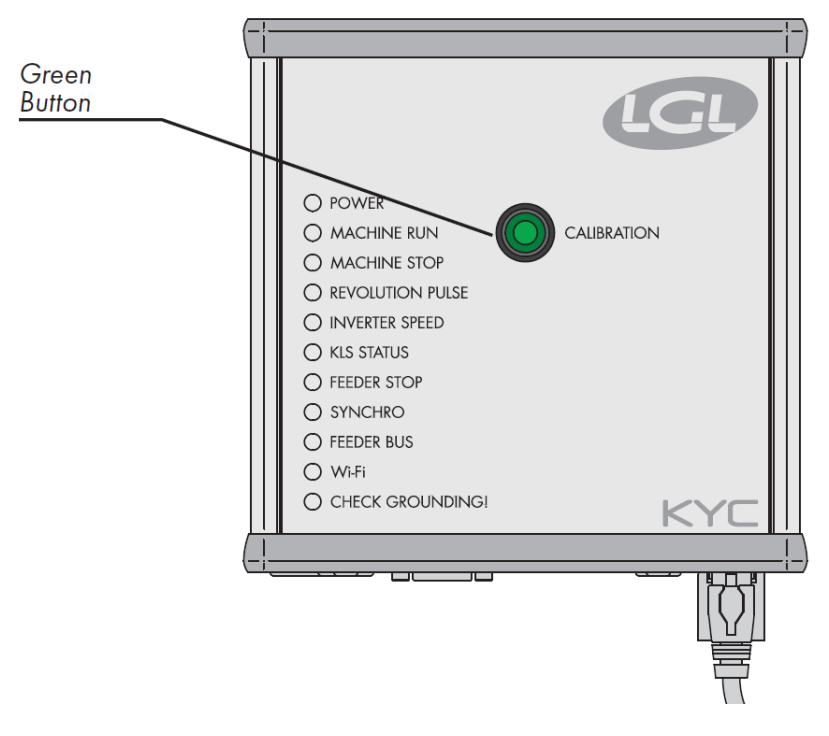

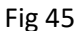

Una volta terminata l'installazione e la macchina è pronta per l'avviamento, eseguire la seguente procedura di acquisizione:

1. Premere il pulsante verde fino all'accensione dei led di tutti gli alimentatori (circa 1s). Gli alimentatori manterranno i led accesi mentre la macchina è ferma.

- 2. Avviare la macchina alla velocità di lavoro. Tutti i led si spegneranno.
- 3. Lasciare la macchina in esecuzione fino alla fine dell'articolo.
- 4. Alla fine dell'articolo, fermare la macchina.

Nel momento in cui la macchina viene fermata, ciascun alimentatore memorizza la sua velocità durante l'articolo.

Ora gli alimentatori sono pronti a rilevare rotture del filo tra l'alimentatore e la macchina.

Questa procedura di acquisizione deve essere eseguita ad ogni cambio articolo.

**Nota 1**: La macchina deve restare in funzione per almeno 8 secondi. Se per qualche motivo la macchina si ferma prima che siano trascorsi 8 secondi, riavviarla. Se la macchina resta in funzione per più di 8 secondi, ma si ferma prima della fine dell'articolo, gli alimentatori saranno pronti a rilevare le rotture del filo in uscita. In ogni caso, se si verificano degli arresti ingiustificati per rottura filo in uscita (allarme "OYB ERROR"), ripetere la procedura accertandosi che la macchina completi un articolo intero.

**Nota 2**: durante la procedura, gli alimentatori non sono in grado di rilevare rotture di filo in uscita.

**Nota 3**: premendo il pulsante della procedura d'acquisizione, si accendono tutte le luci degli alimentatori. Se in questo momento il pulsante viene premuto una seconda volta, tutte le luci degli alimentatori si spengono e il sistema non è più attivo.

Parametri dell'alimentatori coinvolti nella funzione KLS:

**OYB Sw Tmr**: Questo parametro può essere inteso come un parametro di prova per il sistema KLS. Durante la marcia, se l'operatore aumenta la velocità della macchina, il valore di questo parametro deve diminuire. Se l'operatore riduce la velocità della macchina, il suo valore deve aumentare.

Se OYB SW Tmr=0, il sistema non è attivo e gli alimentatori non arresteranno la macchina se il filo dovesse rompersi dopo l'alimentatore.

In questo caso il LED KLS STATUS (Fig 46) è rosso e lampeggia una volta al secondo.

Per attivare il sistema, eseguire la procedura di acquisizione.

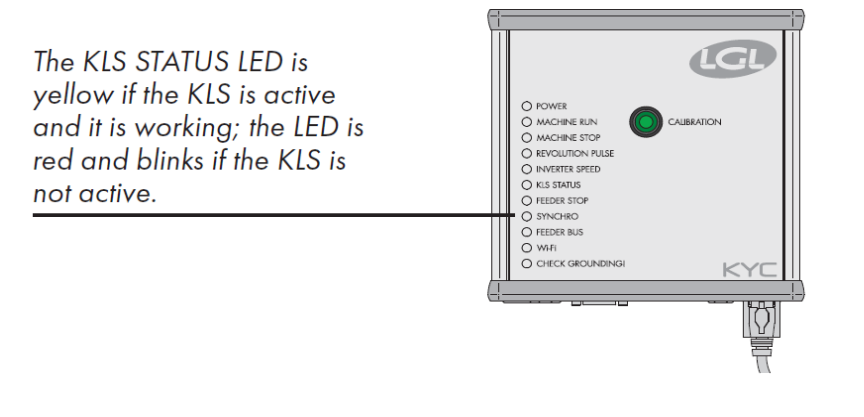

Fig 46

**KLS FAST** (Read Write) default value =0

Compact da SW CMX0040 CMX2014

Se questo parametro viene impostato a 1, il tempo di risposta del KLS è del 40% più veloce. Nota: in caso di falsi arresti durante la produzione, KLS FAST deve essere impostato a 0.

**KLS Cm Delay** (Read Write) default value=86; Min=20; Max=100.

Compact da SW CMX0065 CMX2028

Ecompact da SW ECM0001 ECM2001

Ecopower da SW ECO0011 ECO2012

Questo parametro modifica il tempo di risposta del KLS. Se, in caso di rottura del filo sul lato di uscita dell'alimentatore, la macchina si arresta in ritardo, è possibile diminuire questo valore per far si che la macchina si arresti prima. Se si imposta un valore troppo basso si possono avere dei falsi arresti. Si consiglia di effettuare delle prove per trovare il giusto valore per ogni articolo.

Nota: nei software citati sopra KLSFAST non è più attivo, è stato sostituito da KLSCmDelay. KLSFAST può ancora essere presente nell'elenco parametri ma impostarlo a 0 o a 1 non pro-duce alcun risultato.

Dalla pagina principale premere su <sup>20</sup> "Funzione KLS".

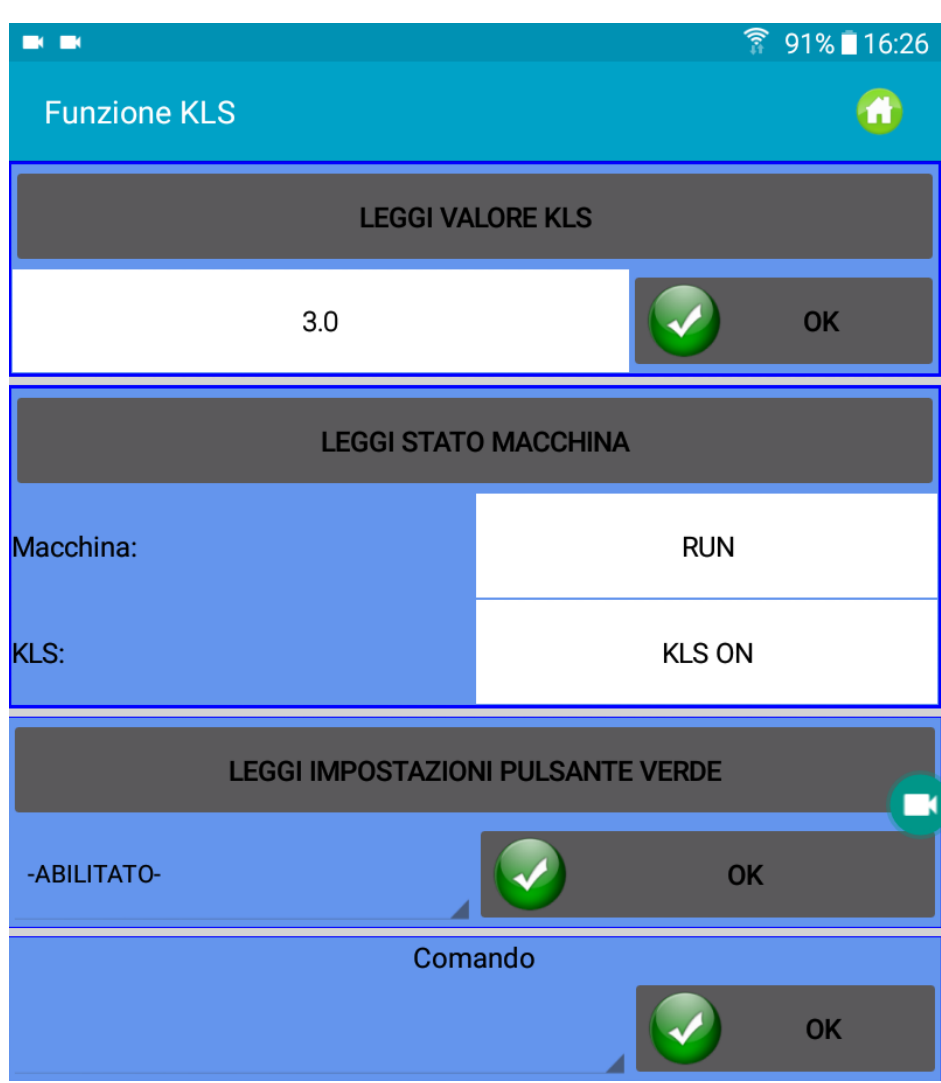

Fig 47

Premere "Leggi valore KLS". Questo valore espresso in secondi corrisponde al ritardo con cui si attiva il sistema KLS ad ogni avvio della macchina (rampa di velocità per raggiungere la velocità di produzione).

Il pulsante "Leggi stato macchina" fornisce informazioni sullo stato della macchina (RUN o STOP) e sullo stato del KLS (ON, OFF oppure in Tuning).

Il pulsante "Leggi impostazioni pulsante verde" permette di leggere lo stato del pulsante verde situato sul KYC. Inoltre qui è possibile abilitare o disabilitare il pulsante verde. Nel caso in cui si voglia il pulsante verde disabilitato (ad esempio nel caso in cui si vuole evitare che operatori poco qualificati premano il pulsante), la sezione "Comando" sottostante permette di gestire il KLS da Tablet.

Nella figura sottostante si mostra il menu a tendina con i comandi per eseguire la procedura di Tuning e per spegnere la funzione KLS da tablet senza agire sul pulsante verde.

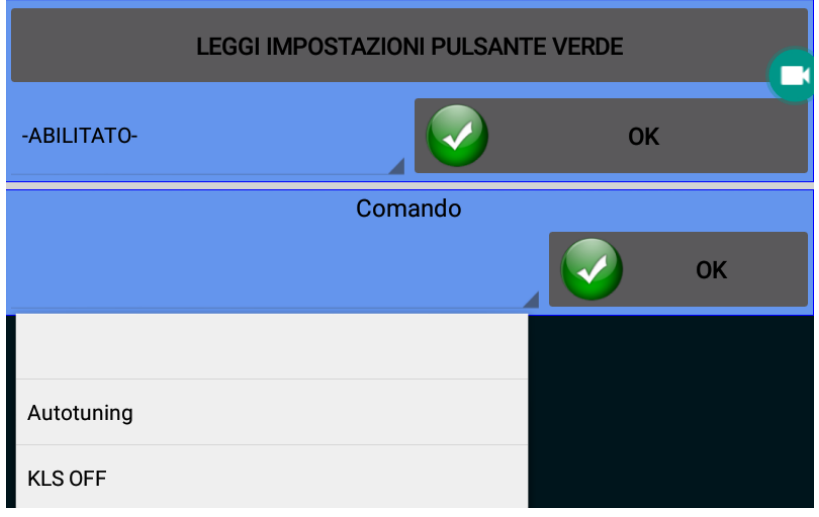

Fig 48

#### **9. Gestione indirizzi IP**

<span id="page-51-0"></span>Se la App viene usata con dispositivo KYC o CONNECT che supportano connessione Ethernet o WIFI, è possibile includere il dispositivo in una rete assegnando un indirizzo IP.

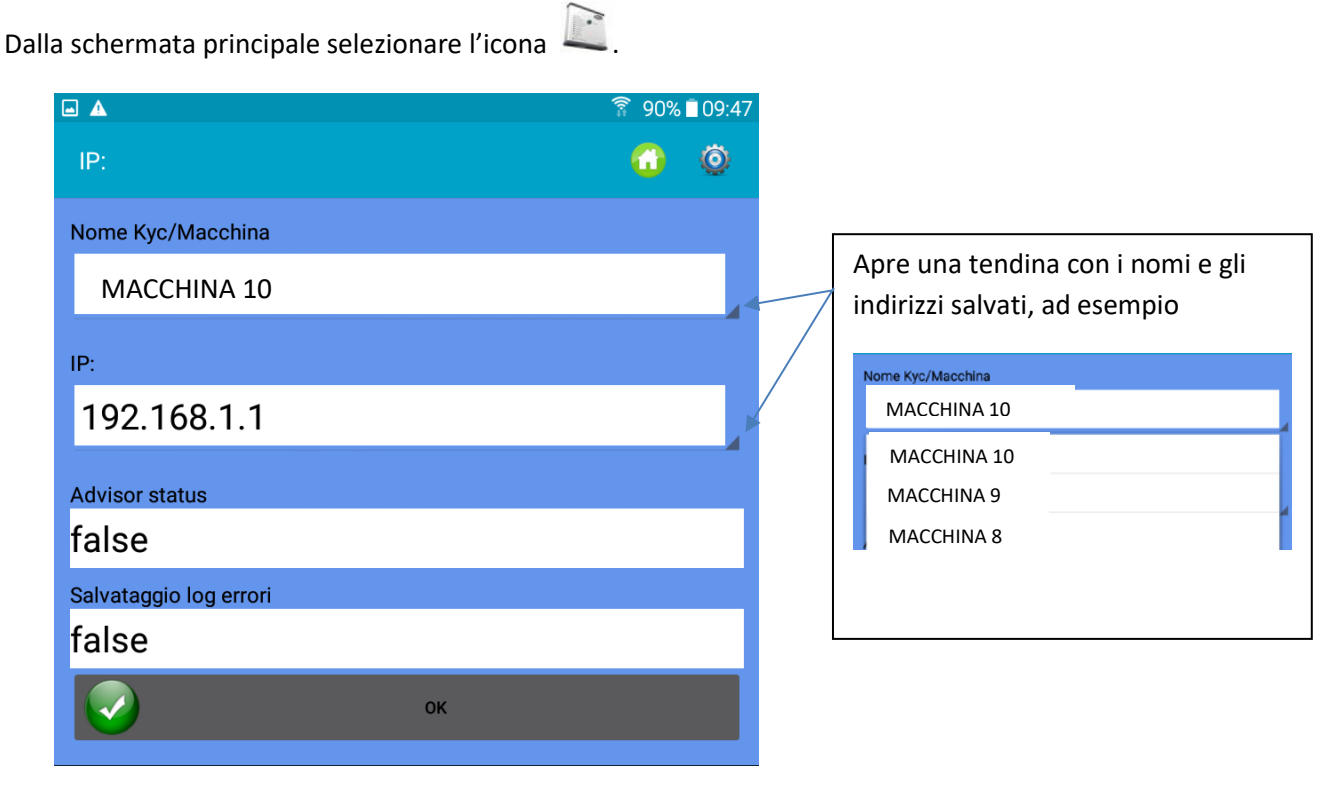

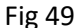

**Nome KYC/Macchina**: si sceglie il nome con il quale il dispositivo LGL installato sulla macchina viene visto nella rete.

**IP**: indirizzo IP con il quale il dispositivo LGL è identificato nella rete.

**Advisor status**: abilitazione funzione Advisor. Vedi capitolo 13.

Per gestire gli indirizzi IP, premere l'icona

**Salvataggio log errori**: abilitazione funzione Salvataggio log errori. Vedi capitolo 14.

| @ A                                    |                                            |                                        |                                    |                                        | ବି<br>88% 15:26                       |
|----------------------------------------|--------------------------------------------|----------------------------------------|------------------------------------|----------------------------------------|---------------------------------------|
| IP:                                    |                                            |                                        |                                    | (EE)                                   | <b>ALTRO</b>                          |
| Nome:<br>IP:<br>Advisor: false<br>Log: | <b>KYC DEFAULT</b><br>169.254.0.1<br>false | Nome:<br>IP:<br>Advisor: false<br>Log: | macchina10<br>192.168.1.1<br>false | Nome:<br>IP:<br>Advisor: false<br>Log: | <b>kyc 25</b><br>192.168.1.2<br>false |

Fig 50

La Figura 50 mostra degli indirizzi IP salvati. Cliccando sui riquadri si può passare da n indirizzo all'altro.

Tenendo premuto un riquadro per 3 secondi, lo si può eliminare:

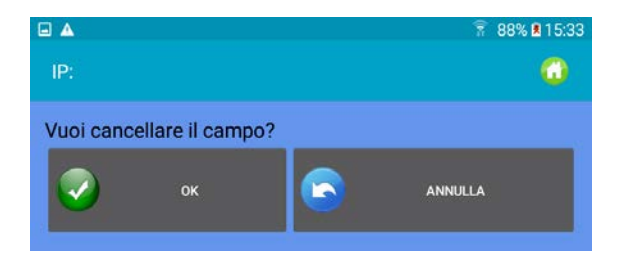

Fig51

In figura 50 premendo il pulsante , si accede alla schermata per aggiungere un nuovo indirizzo IP:

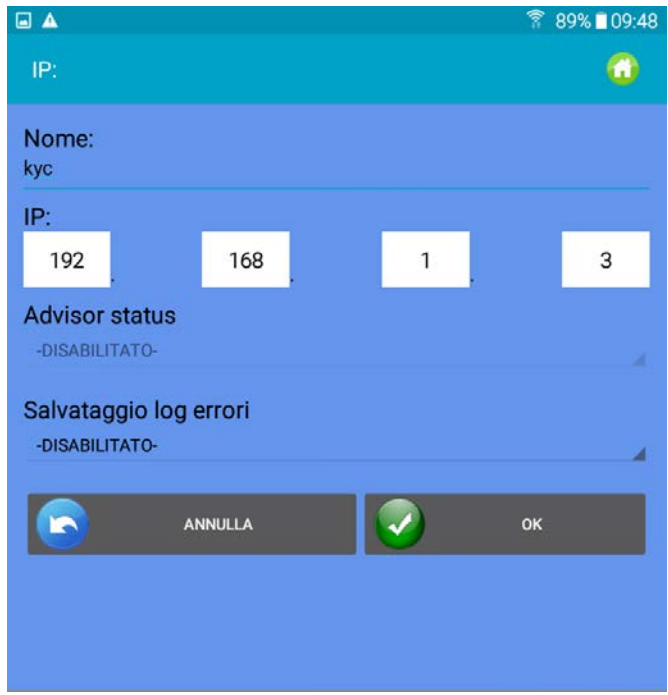

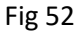

In figura 52 si inserisce il Nome, l'indirizzo IP e si può abilitare l'advisor oppure il salvataggio log errori.

Premere OK per tornare alla schermata di figura 50 e premere per salvare le modifiche.

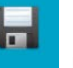

Per salvare la lista degli indirizzi IP in un file che può essere copiato in un altro dispositivo oppure richiamato in un secondo tempo, cliccare su "ALTRO" e su ESPORTA. Si apre una pagina per salvare il file.

Per richiamare il file degli indirizzi IP. Cliccare su ALTRO e su IMPORTA. Si apre una schermata per caricare il file sulla app.

#### **10.Sistema**

<span id="page-53-0"></span>**NOTA**: richiede password.

Nella pagina di avvio premere su "Sistema".

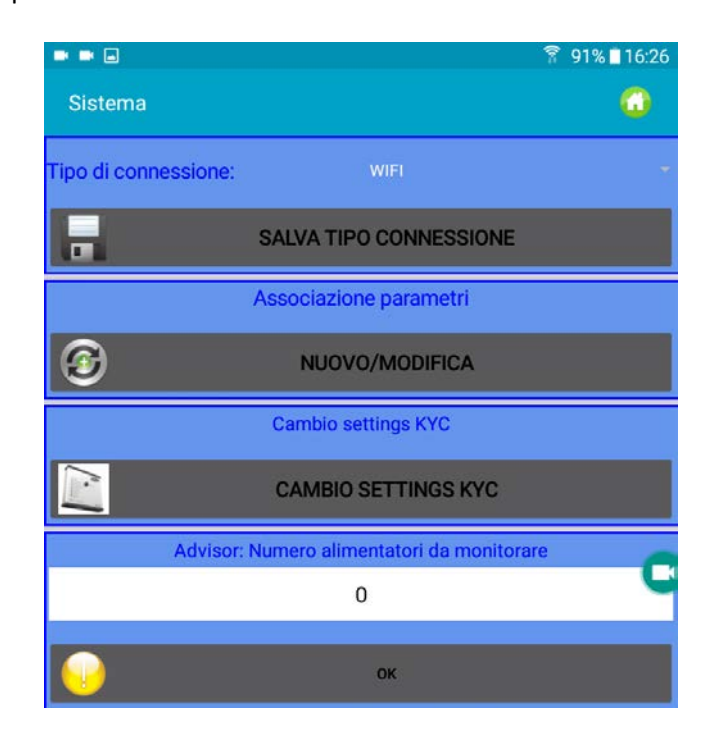

Fig 53

**Tipo di connessione**: Selezionare WIFI oppure USB a seconda del tipo di connessione stabilita tra il tablet o il telefono e il dispositivo KYC (CONNECT o USBCONNECT).

La comunicazione USB avviene attraverso un cavo.

NOTA: Il dispositivo LGL KYC e CONNECT supportano comunicazione WIFI oppure USB.

Il dispositivo USBCONNECT supporta solo la comunicazione con cavo USB

Premere "Salva tipo connessione" per salvare la connessione. Il dispositivo comunicherà sempre attraverso la connessione salvata.

**Associazione parametri**: Schermata di servizio per tecnici LGL

**Cambio settings KYC:** (Vale anche per CONNECT) Premere sul pulsante:

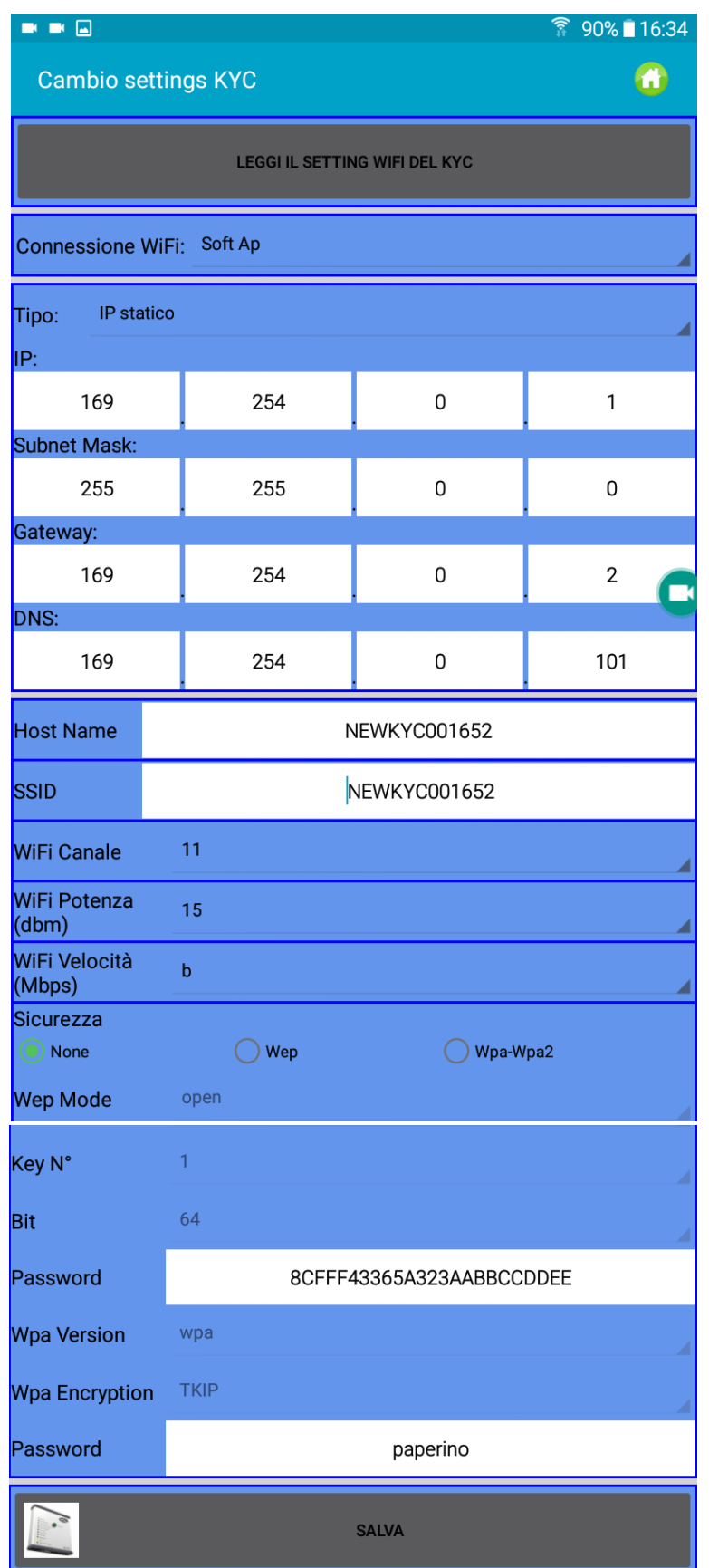

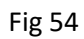

Premere "leggi il setting WIFI del KYC" per leggere I valori.

Eventualmente inserire nuovi valori e premere su "Salva".

Appare la figura 55:

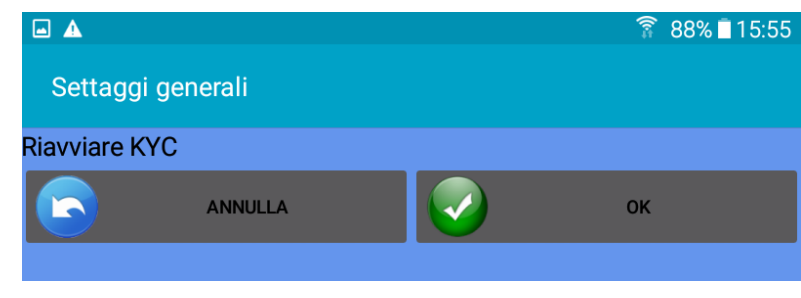

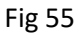

Premere per spegnere e riaccendere il KYC, che in questo modo prende i nuovi valori.

Bisogna far ripartire la App.

## <span id="page-55-1"></span><span id="page-55-0"></span>**11. Salvare e richiamare una configurazione macchina**

## **11.1 Salvare una configurazione macchina**

Per salvare una configurazione macchina, premere "Salva Macchina" nella schermata principale:

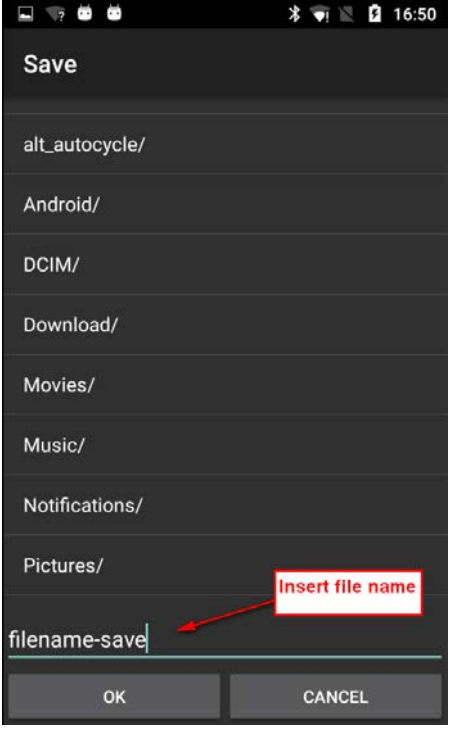

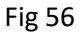

Inserire il nome della configurazione e premere OK. Il file di configurazione della macchina è un file

.mac che può essere memorizzato nella memoria del tablet o del telefono e richiamato successivamente. Questo file salva i gruppi creati per un pattern specifico, i tipi e i titoli dei fili e l'elenco parametri di ciascun gruppo.

#### <span id="page-56-0"></span>**11.2 Caricare una configurazione macchina**

Per aprire una configurazione macchina esistente, premere su "Apri Macchina" sulla schermata principale.

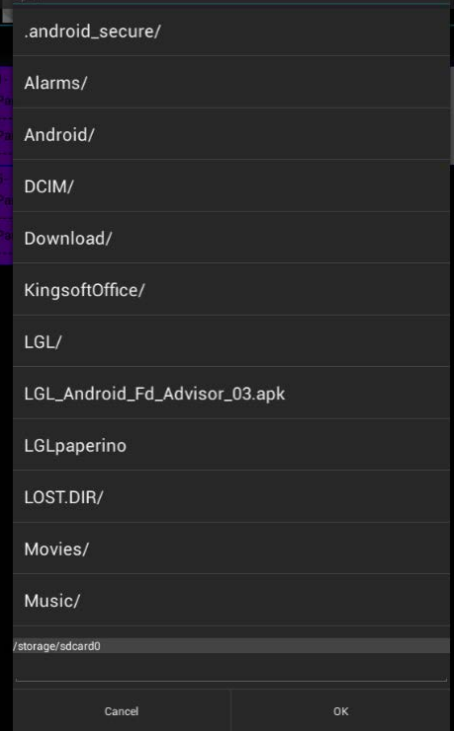

Fig 57

Selezionare il file desiderato e premere OK.

Appare la figura 58. Selezionare ANNULLA se si vogliono caricare solo i gruppi degli alimentatori e le caratteristiche dei fili. Selezionare OK se oltre ai gruppi e alle caratteristiche dei fili si vuole anche spedire agli alimentatori i parametri salvati (in questo modo non è necessario programmare le tensioni desiderata ad esempio, perché il file di configurazione si occupa della programmazione)

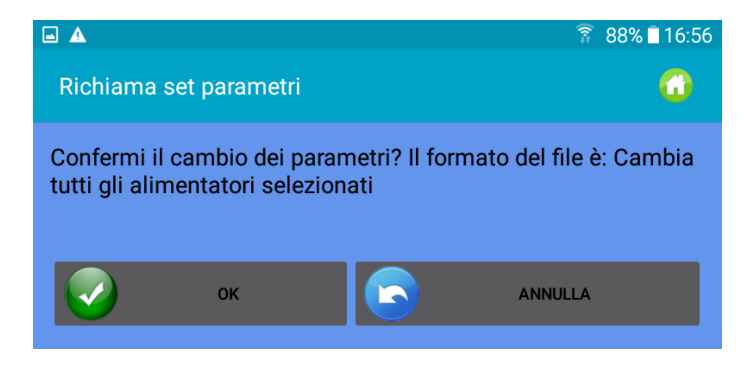

Fig 58

Il nome della configurazione caricata appare in cima alla schermata principale (vedi figura 59, dove il nome della configurazione è "pattern1.mac")

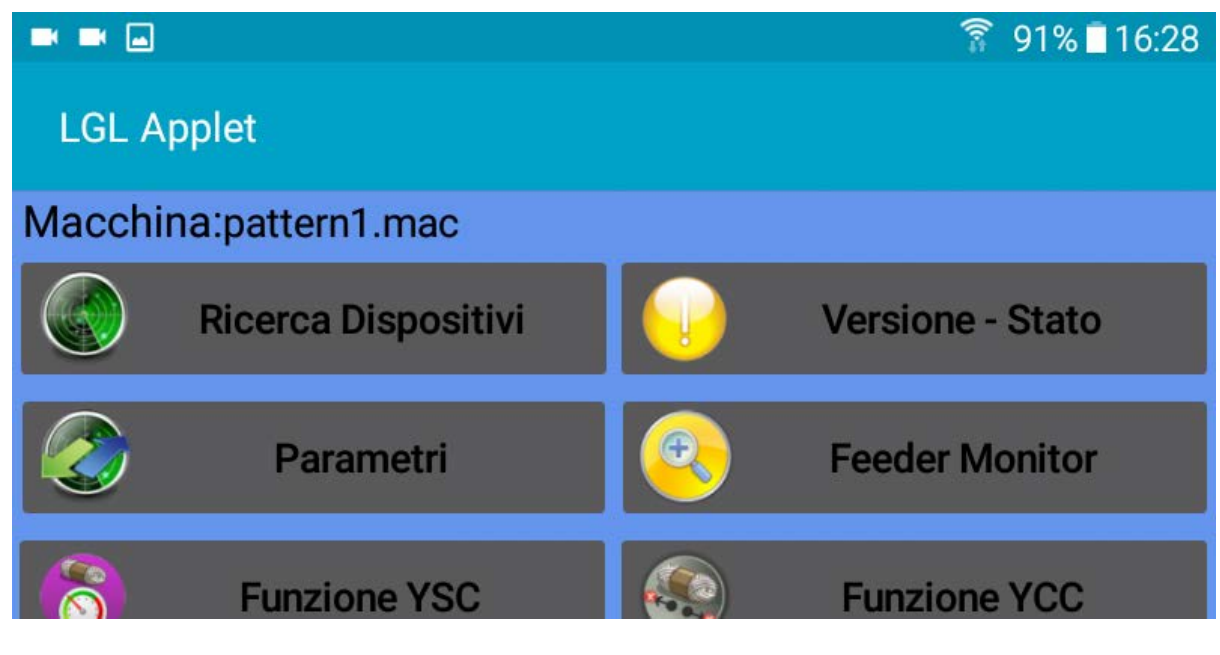

Fig 59

## <span id="page-57-0"></span>**12.About Page**

Schermata di informazione. Premere l'icona

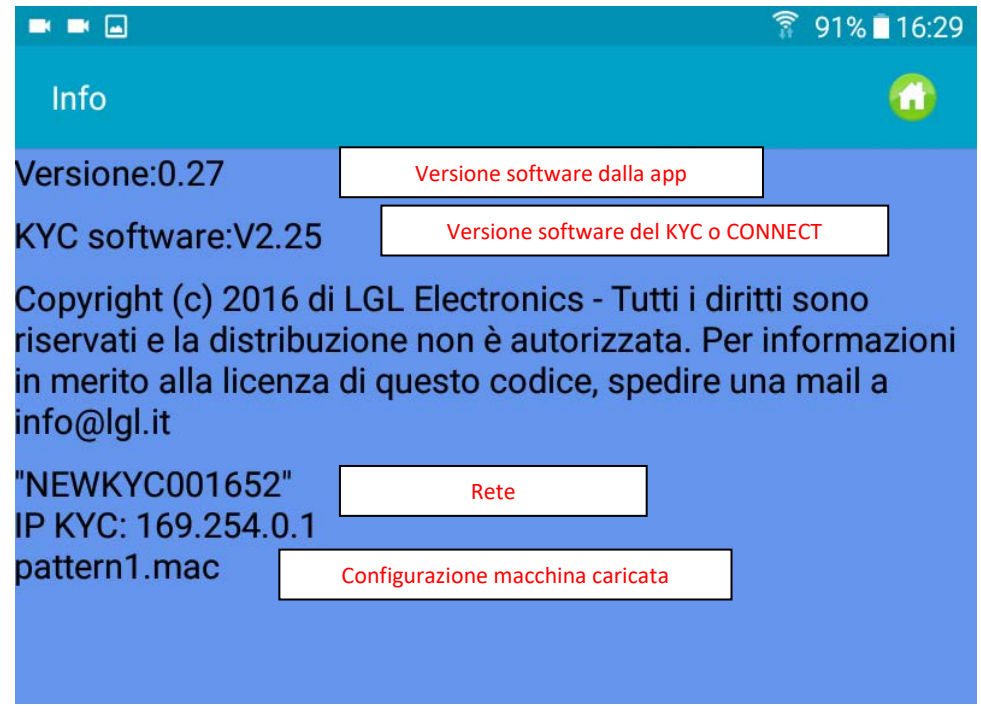

Fig 60

## <span id="page-58-0"></span>**13.Advisor**

L'advisor consente di avere un messaggio di allarme sul dispositivo Android quando un alimentatore ferma una macchina.

Questa funzione è disponibile solo con dispositive KYC o CONNECT, ovvero con dispositivi che supportano connessione Ethernet oppure WIFI.

La funzione Advisor è attiva se viene abilitata in figura 49 (capitolo 9) e il numero di alimentatori da monitorare è diverso da 0 in figura 53 (capitolo 10).

Quando la macchina si arresta per un allarme alimentatore, comparirà la schermata della Fig.53.

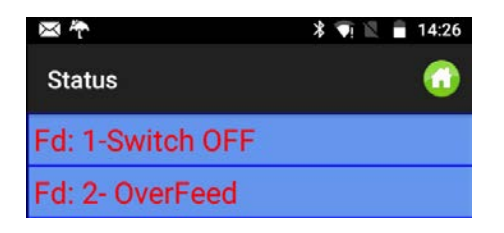

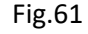

Il dispositivo Android vibra e suona. Un messaggio apparirà (Fig62).

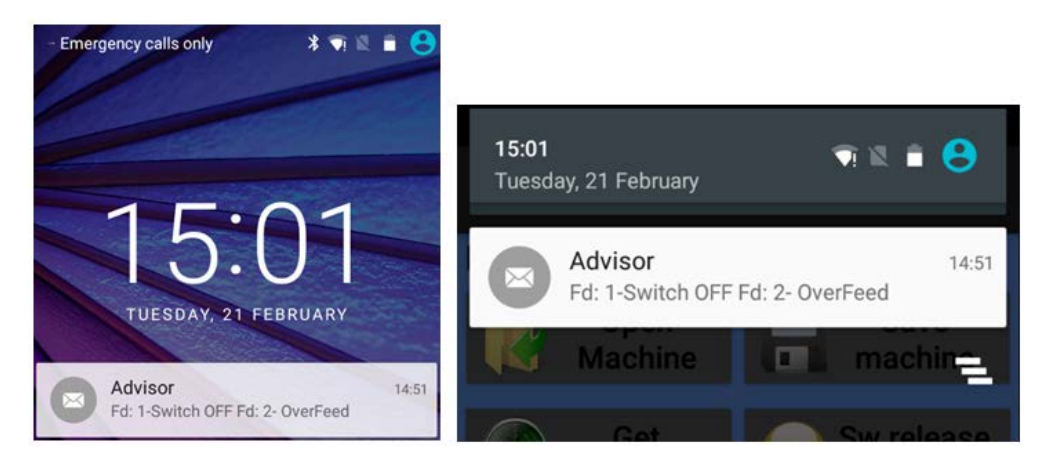

Fig 62

Quando la macchina sarà di nuovo in moto, il messaggio sparirà automaticamente.

## <span id="page-58-1"></span>**14.Salvataggio log errori**

"Salvataggio log errori" è attivo se viene abilitato in figura 49 (capitolo 9) e il numero di alimentatori da monitorare è diverso da 0 in figura 53 (capitolo 10).

Il sistema, ad ogni arresto macchina causato da un alimentatore, aggiornerà il file di registro nella cartella dedicata (si veda la Fig.63). Tale file contiene tutte le fermate causate dagli alimentatori LGL sulla macchina.

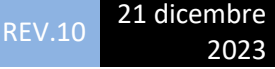

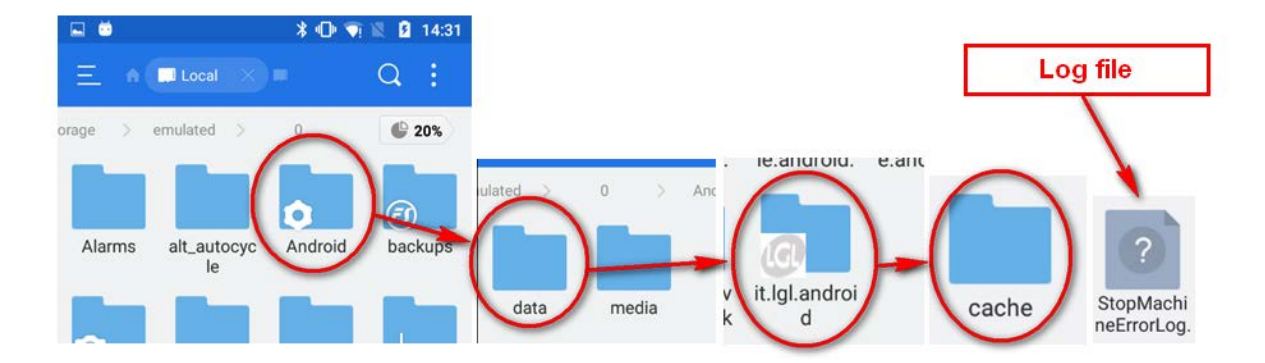

Fig 63